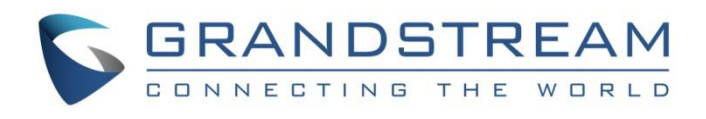

# Grandstream Networks, Inc.

GWN Management GWN App for Android – User Manual

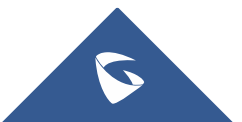

## **WELCOME**

Manage the network-based devices at any time from anywhere using Android device with the GWN app. This free app links seamlessly with devices registered in GWN.Cloud or GWN Manager, and allows users to conveniently monitor and manage the network established by GWN devices. The GWN app extends web features to smartphones to allow you to manage the network and be productive while on the go: monitor network/device/client status in different time periods, notify alert information once an alert event occurs, add the device to the network via phone camera scanning or manually fill in device MAC and its corresponding password, monitor device details including usage and other information, support debug tools for problem-tracking, configure your network as well as devices according to your needs, and much more. There is no purchase necessary to manage the network-based devices with the GWN app.

## **GETTING STARTED**

## **Getting GWN App**

GWN app is compatible with most Android devices running Android 5.0 or higher, including mobile phones, tablets, etc.

The app is available on [Google Play.](https://play.google.com/store/apps/details?id=com.grandstream.gwn)

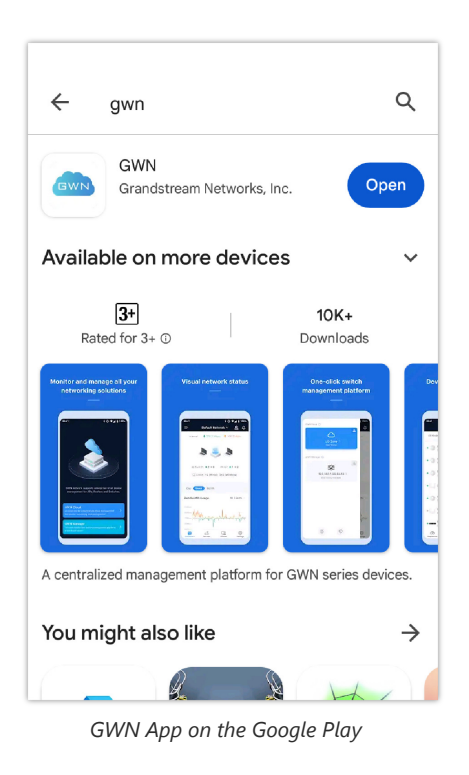

## **Login to GWN App**

When you open the GWN app, you will be greeted by a screen that has two options, one for GWN Cloud platform (GWN.Cloud), and one for GWN on-premise management platform (GWN Manager). Please refer to the screenshot below.

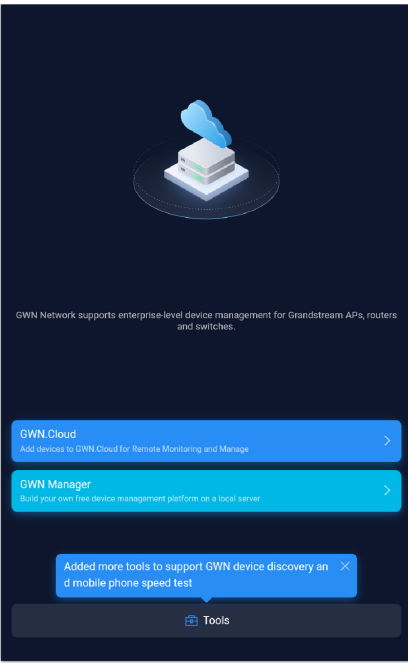

*GWN App Main Screen*

To use GWN app, users need to have an account previously created on a GWN Management Platform.

- Refer to this link to sign up for GWN.Cloud: <https://www.gwn.cloud/login>
- o Refer to these links to install GWN Manager and create an account after that:

[GWN Manager – Quick Installation Guide](https://documentation.grandstream.com/knowledge-base/gwn-manager-quick-installation-guide/)

[GWN Manager – Deploying a Virtual Machine from an OVA file](https://documentation.grandstream.com/knowledge-base/gwn-manager-deploying-a-virtual-machine-from-an-ova-file/)

## <span id="page-2-0"></span>Login screen tools

Even before log in, the user has some tools to use to either discover GWN devices on the same network or run a mobile speed test to evaluate the network performance and know how many GWN devices are discoverable on the network with very useful information like the GWN device IP/MAC addresses, device model, version number and type (master or slave). Please refer to the figures below:

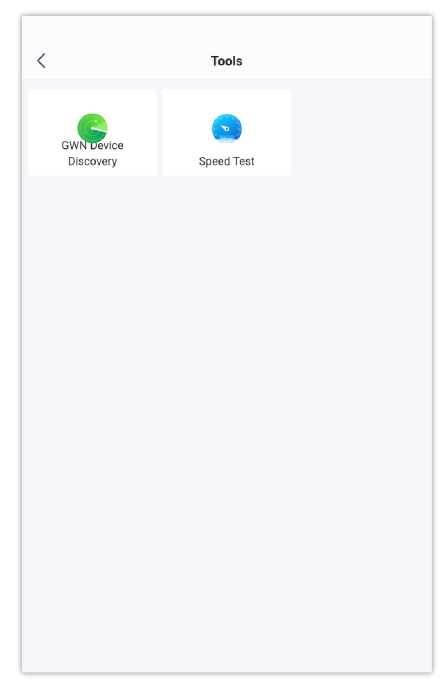

*Login screen tools – part 1*

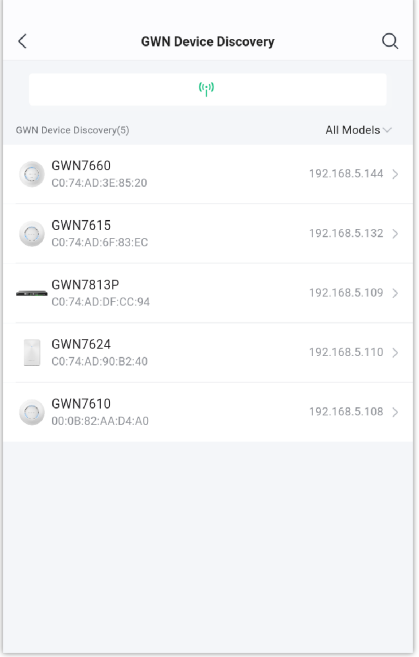

*Login screen tools – part 2*

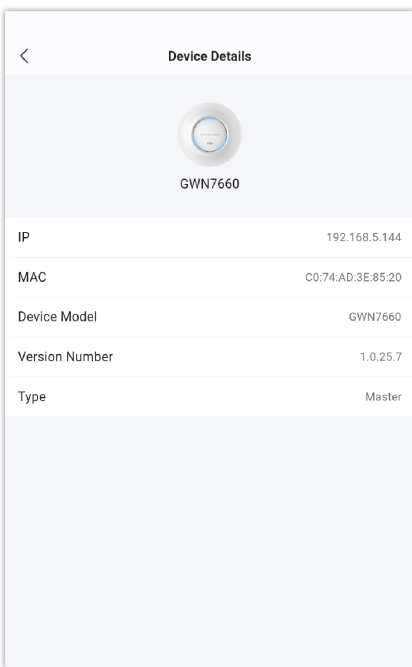

*Login screen tools – part 3*

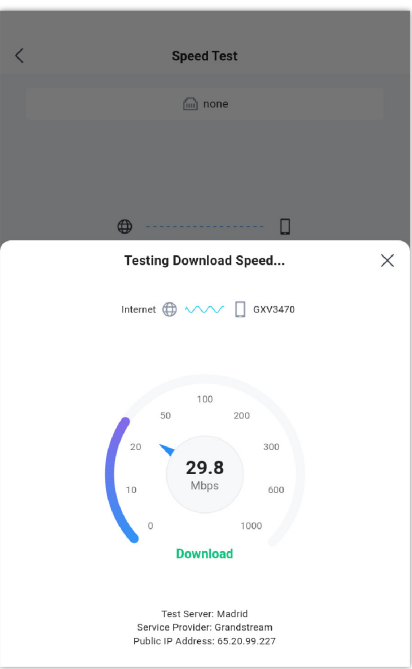

For more details about Speed Test, please [AP Details – Tools.](#page-17-0)

Once the GWN app is installed on your device, click on the app icon to start it, then click on GWN.Cloud or GWN Manager to log in.

- **GWN.Cloud:** enter the Email/Login Name and Password of the account previously created.
- **GWN Manager:** enter the server address (IP address), Email/Login Name and password.

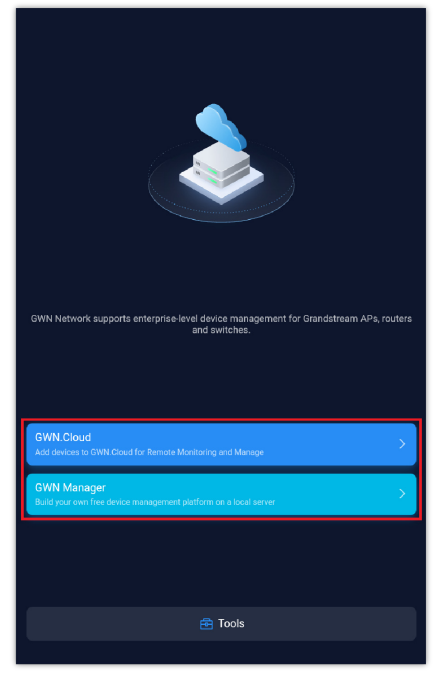

*GWN App Home Screen*

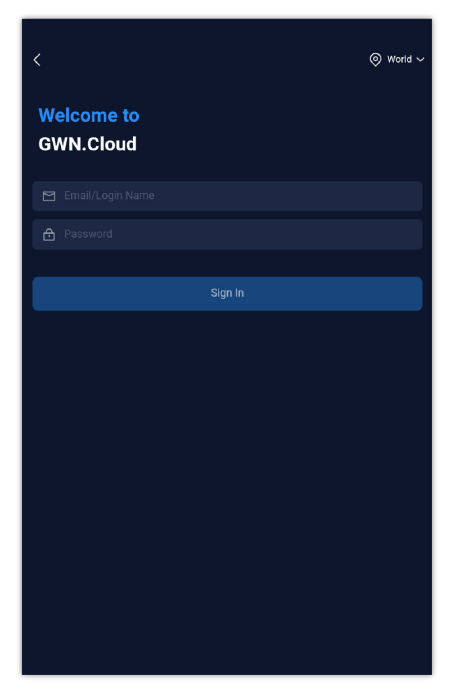

*GWN App Login Page – GWN.Cloud*

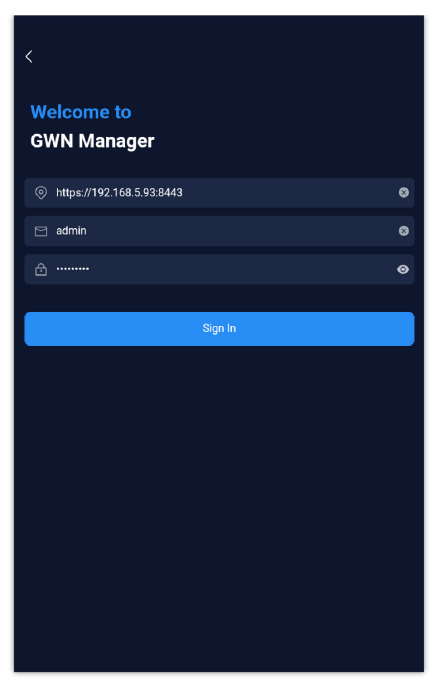

*GWN App Login Page – GWN Manager*

For GWN.Cloud, on the top right corner, users could specify which zone to use:

1. Select the proper Zone World/EU Region for your GWN.Cloud Account

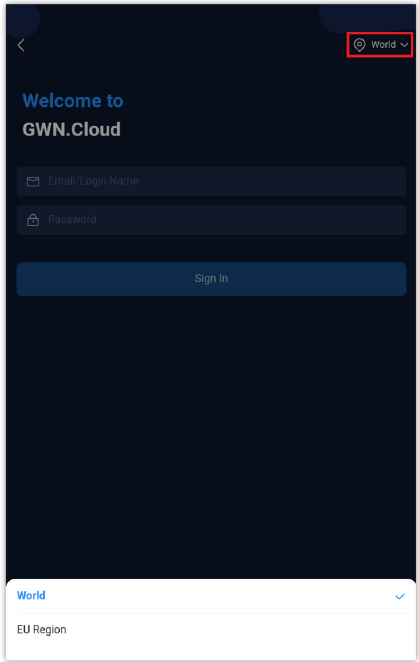

*GWN App Login Page*

## **About**

The **About** page shows the version of the app installed on your mobile phone and if an upgrade is available.

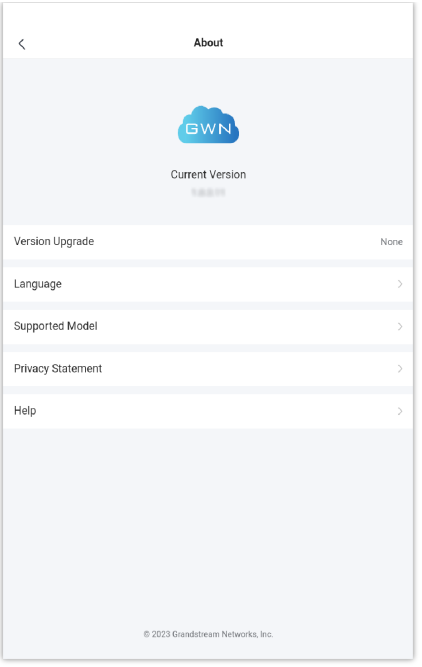

*About page*

The user can also click on "**Model**" to see the latest firmware version for each device.

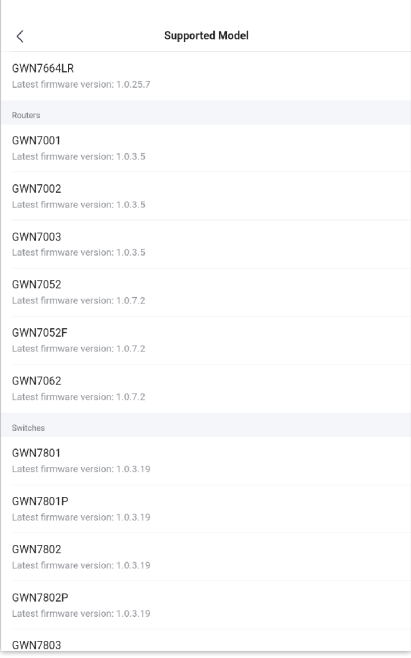

*GWN devices latest firmware versions*

## **Dashboard**

The Dashboard page provides general information that can be used to monitor both networking devices and clients connected to them.

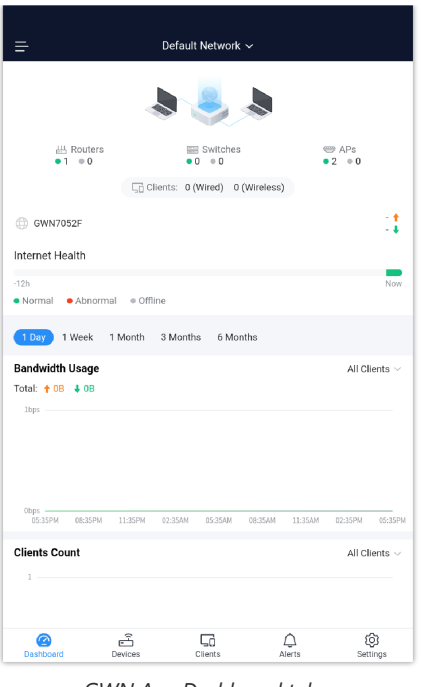

*GWN App Dashboard tab*

## <span id="page-7-0"></span>**Internet Health**

Network Health Monitor is a feature that monitor the WAN (WAN ports or Device group) and displays the WAN status for the last 12 hours for each WAN with color code: **Green** (Normal), **Red** (Abnormal) and **Grey** (Offline).

On the Dashboard screen under Internet Health, a graphical representation of the network health is displayed for the last 12 hours. Please refer to the figure below:

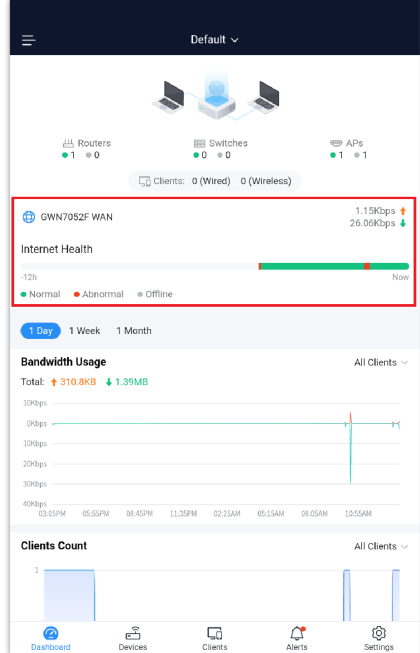

*Dashboard – Internet Health*

## **Bandwidth Usage and Clients Count**

From the Bandwidth usage and Clients count interface, users can monitor their bandwidth as well as the number of clients connected per time. The time range for monitoring can be set to 1 Day, 1 Week, or 1 Month.

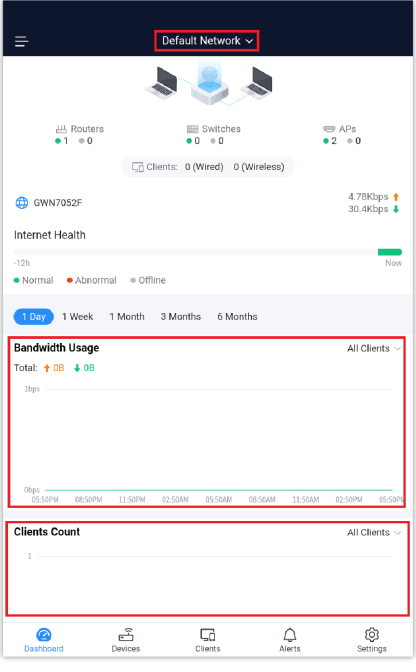

*Bandwidth Usage and Clients Count*

- Press the drop-down arrow on the top to choose your network
- Available information:
- o Bandwidth Usage Upload/Download
- o Clients Count
- o Select to display information either in 1 day, 1 week, 1 month, 3 months or 6 months.

## **Top Devices, Clients, SSIDs, Websites**

The top Devices, Clients, SSIDs, and Websites interface as the name suggests displays the top Devices, Clients, SSIDs, and Websites based on the data/Bandwidth usage.

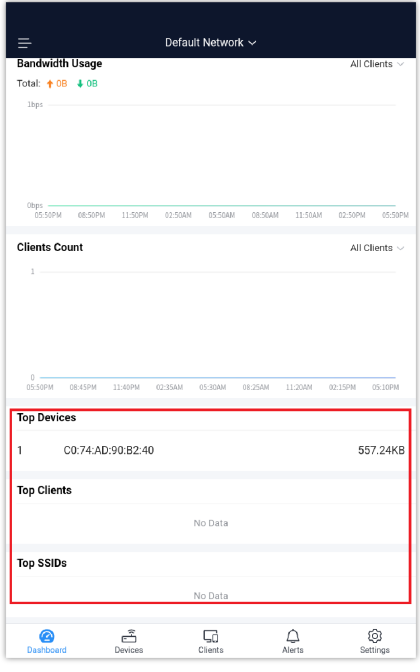

*Top Devices, Clients, SSIDs, and Websites*

## **Devices**

The Devices tab displays the list of devices paired with GWN platform for each Network/Model and allows users to add new GWN devices.

The following tables show the requirements of Grandstream networking products including GWN Access Points, GWN Routers, GWN Switches and GWN App versions (Android and iOS) for GWN Management Platforms (GWN.Cloud & GWN Manager):

#### **GWN Access Points: minimum and recommended version**

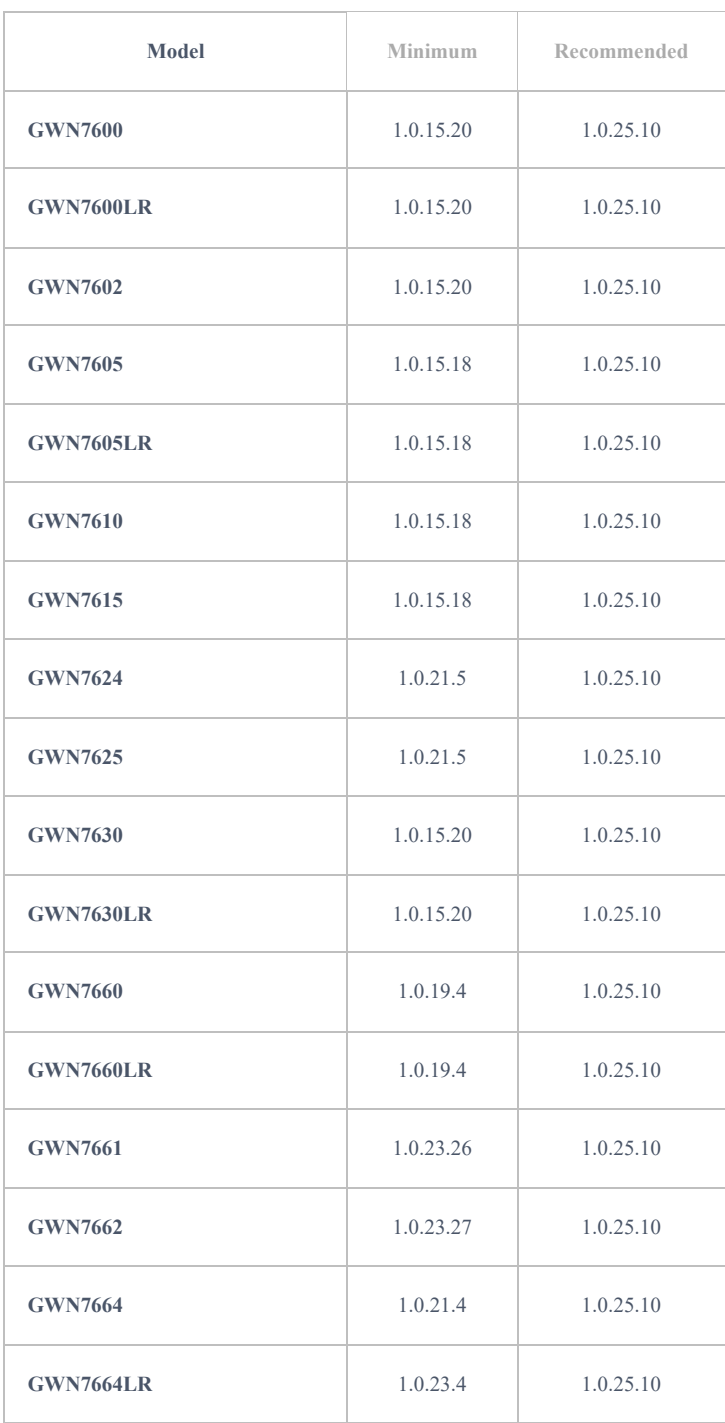

*AP minimum and recommended version*

#### **GWN Routers: minimum and recommended version**

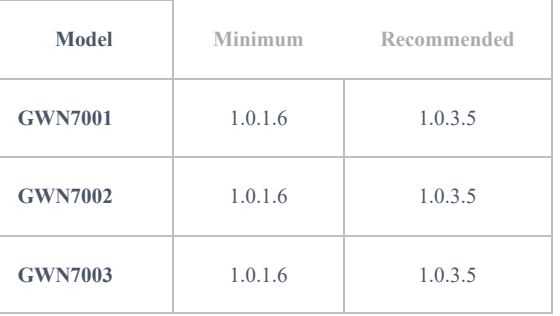

| <b>GWN7052</b>  | 1.0.5.34 | 1.0.7.2 |
|-----------------|----------|---------|
| <b>GWN7052F</b> | 1.0.5.4  | 1.0.7.2 |
| <b>GWN7062</b>  | 1.0.5.34 | 1.0.7.2 |

*Router minimum and recommended version*

#### **GWN Switches: minimum and recommended version**

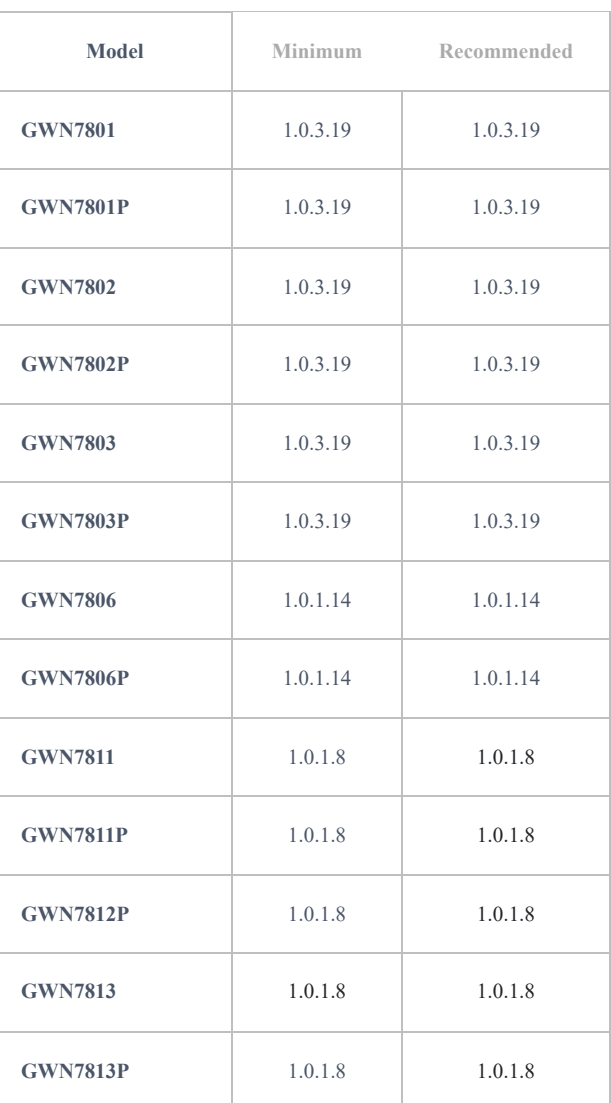

*Switch minimum and recommended version*

## **GWN App: minimum and recommended version**

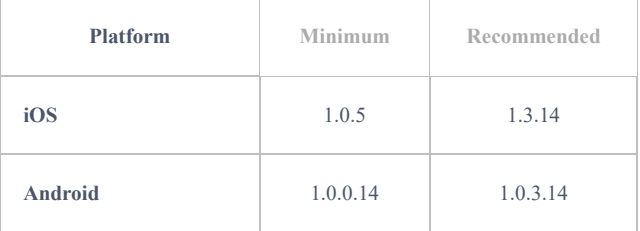

*App minimum and recommended version*

## <span id="page-10-0"></span>**Adding New GWN Device**

To add a device to GWN.Cloud, the administrator needs two pieces of information:

- MAC address of the device.
- Password printed on the device sticker.

#### **Note:**

GWN management platforms support adding more than one GWN router on the same network.

### **Adding a new device to your GWN.Cloud Account**

There are 2 methods to add a GWN device to the cloud using GWN App:

- **Method 1: Adding a new device manually**
- **Method 2: Adding a new device by scanning Barcode**

#### **Method 1: Adding a new device manually**

- 1. Locate the MAC address on the MAC tag of the unit, which is on the device, or on the package.
- 2. Locate the Password.

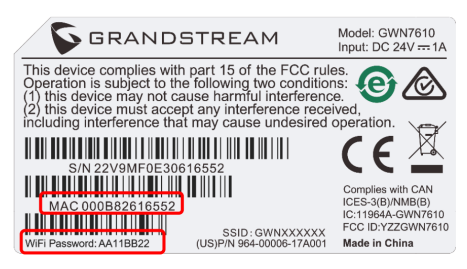

*GWN device MAC address and Password*

3. From **the Devices** tab, click on "**Plus**" button and select **Manual Add**, then enter device information:

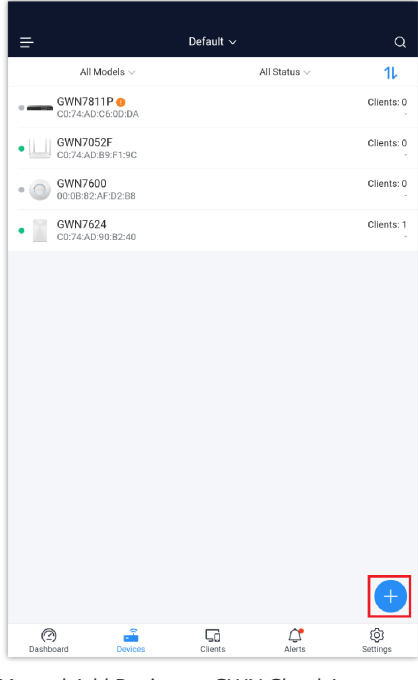

*Manual Add Devices to GWN.Cloud Account – Part 1*

Once, the GWN device information is filled in, please click on "**Done**" button.

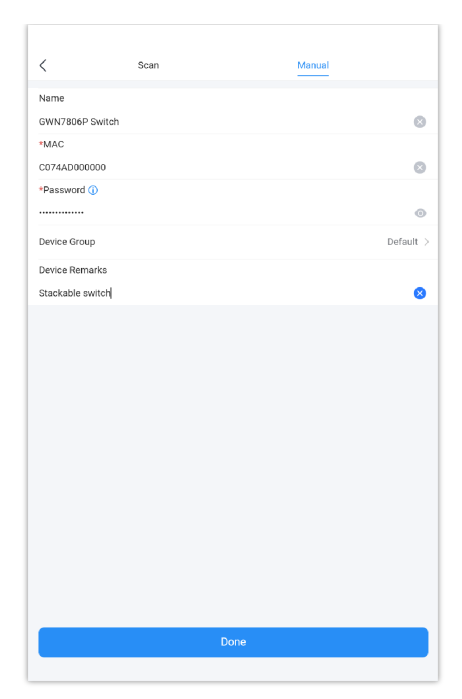

*Manual Add Devices to GWN.Cloud Account – Part 2*

The following table describes the required parameters to add a new device to GWN.Cloud using GWN App.

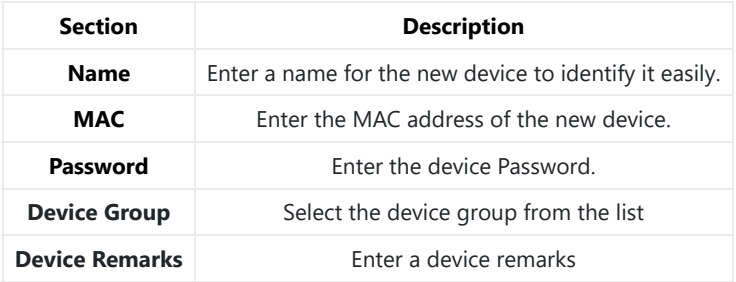

*Adding a new device manually*

## **Method 2: Adding a new device by scanning Barcode**

New devices can also be added to GWN.Cloud by Scanning the Barcode from the device sticker using a mobile phone camera.

1. From the **Devices** tab click on "**Plus**" button and select **Scan Add**, then point the mobile phone camera to the device's sticker.

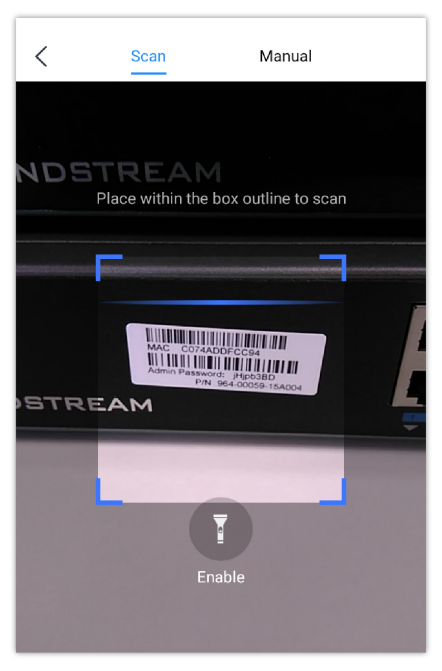

*Adding a new device by Scanning the Barcode*

Once added, the list of devices will be displayed on the **Devices** tab as shown below:

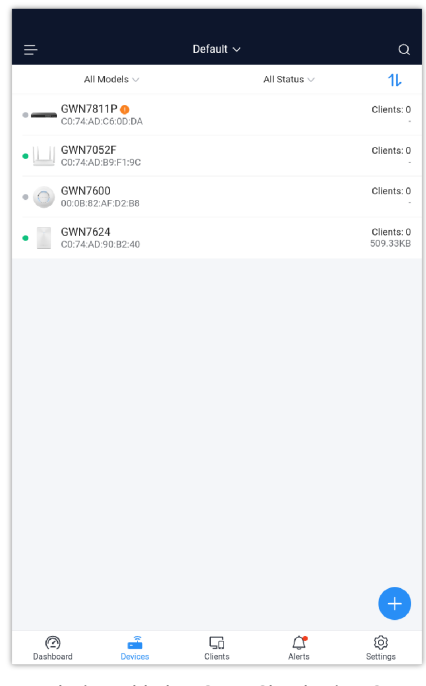

*New device added to GWN.Cloud using GWN Application*

## **Adopt a new device to your GWN Manager Account**

The GWN Manager will automatically scan and detect the available devices on your Network.

1. From the **"Devices"** tab, click on "**Plus**" button.

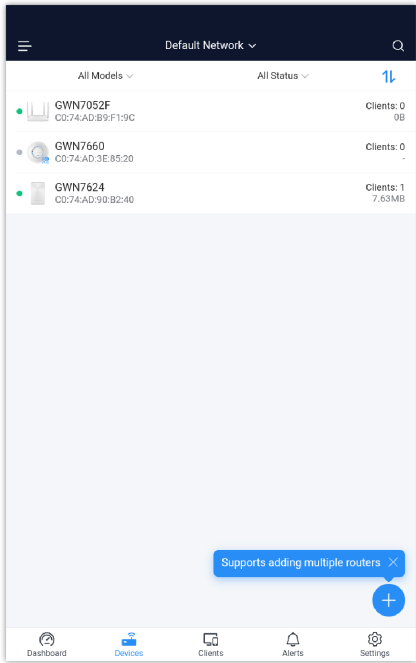

*Adopt a device to GWN Manager – part 1*

2. The available GWN devices on the same network will be listed here, select the GWN device then click on "**Add**" button below.

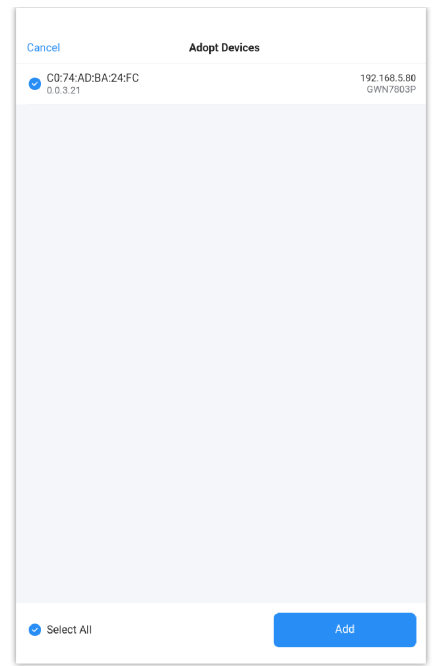

*Adopt a device to GWN Manager – Part 2*

Then, a pop up dialog will be displayed to confirm that the GWN device has been added to the GWN Manager successfully.

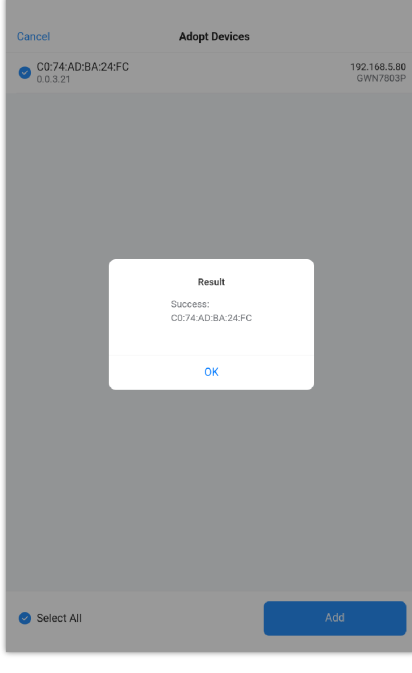

*Adopted successfully*

The adopted devices can be found under the "**Devices**" tab.

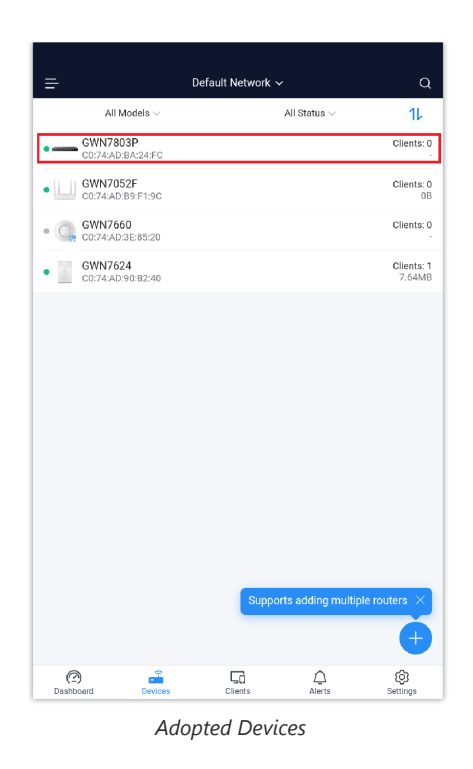

## **Search/Filter GWN Devices**

Select a network from the list and all the devices assigned to it will be displayed then you can filter based on the models or GWN devices status (Online, Offline). To search the devices please click on the search icon on the right side. Refer to the figures below.

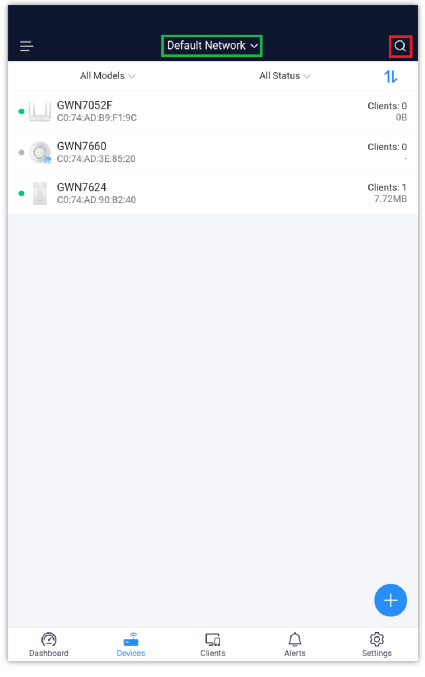

*Search Devices*

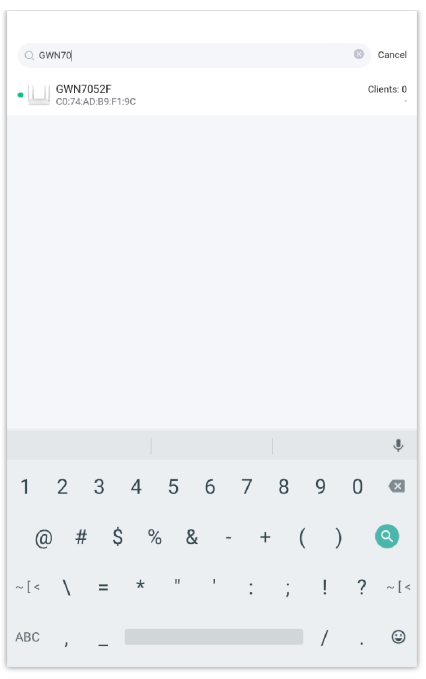

*Type the device name or MAC address*

For each device, the application displays the number of clients connected as well as the data usage. Users can search devices by name or MAC address.

Click on  $1$ , to sort GWN devices by the number of connected clients.

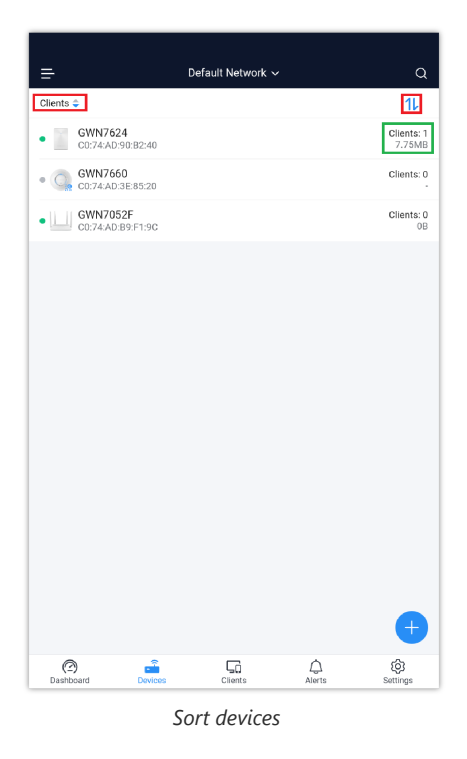

## <span id="page-16-0"></span>**Device Details**

Click on a device to view more details about it and monitor it in real-time. The Device details page contains 4 subsections

- Usage
- o Info
- Tools
- o Configuration

#### **Note:**

This page is dependent on the device, each GWN device (GWN APs, GWN Routers and GWN Switches) may show different info or has extra tools or requires different configuration.

## **Usage**

The usage tab displays a graph for Bandwidth usage and client count monitoring for the selected device.

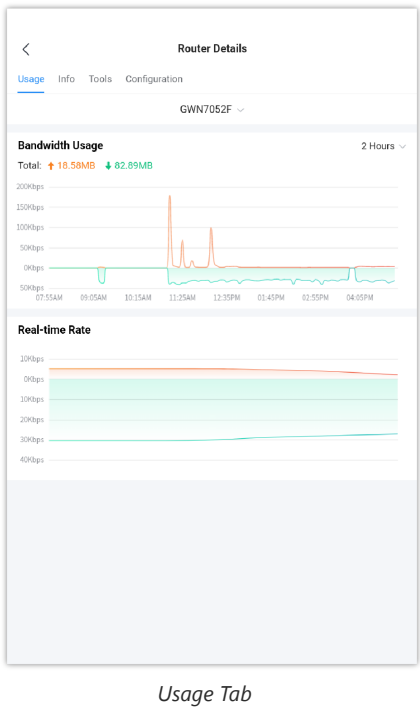

#### **Info**

The info tab displays all the information related to the selected device including Model, Firmware Version, IP, MAC address, etc.

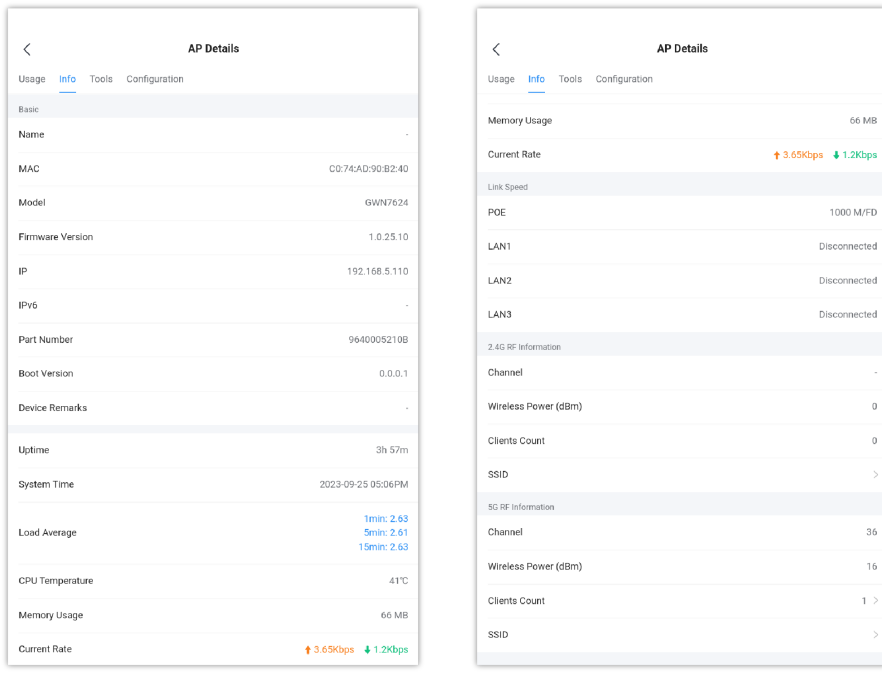

*Device Details – Info Tab – part 1 Device Details – Info Tab – part 2*

## <span id="page-17-0"></span>**Tools**

The GWN app provides different tools to monitor and troubleshoot issues related to the selected devices from the app, users can locate the devices, clear usage, and run ping and traceroute tests and even run a speed test right from the app itself.

To run a speed test, please click on "**Speed Test icon**" as shown below:

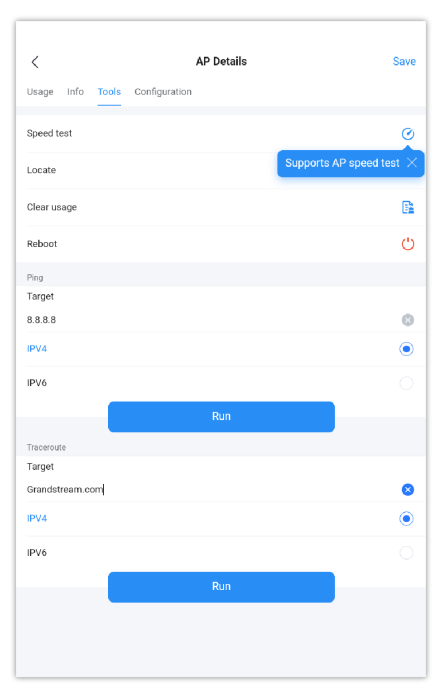

*Device details – Tools*

The first speed test is testing download speed.

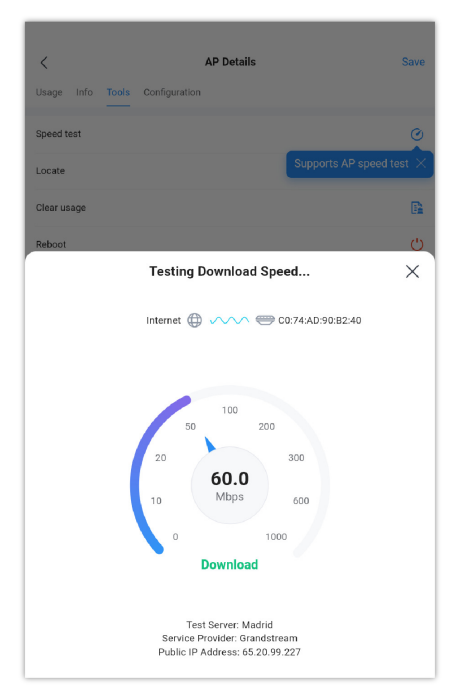

*Speed Test – Download*

Once, download speed test is over, the second test is testing upload speed.

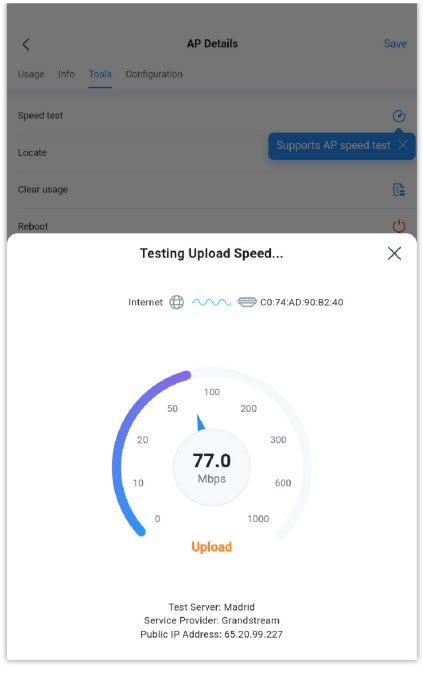

*Speed Test – Upload*

Finally, the user will be able the see the final result, including Download/Upload speed and also the Ping response time in ms (Millisecond). To the run the speed test again, click on "**Test Again**" button or to change the test server then click on "**Specify Test Server**" text.

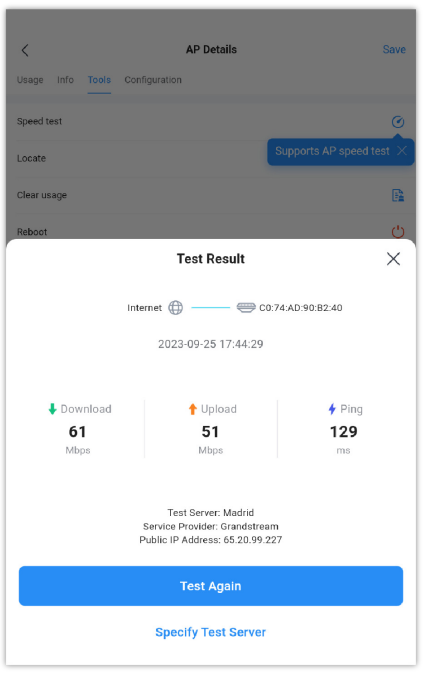

*Speed Test – Result*

#### **Locate a device**

To locate the selected device, click on locate "**Location**" icon, the LED lights of the device will start blinking for 2 minutes, click on **Close** to end the location.

#### **Note:**

Locate a GWN device feature with LED lights is only supported on GWN Access points devices.

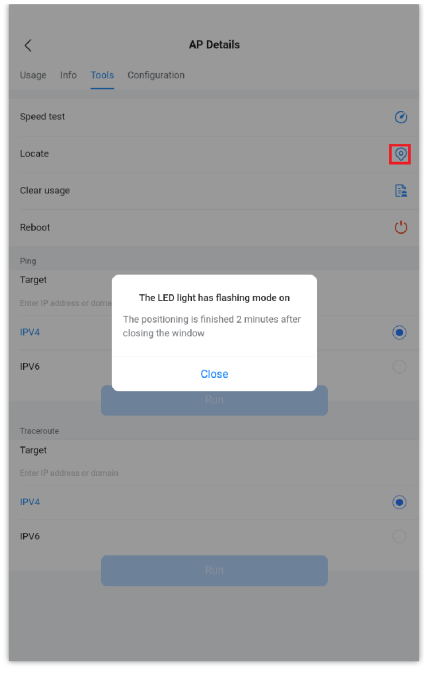

#### *Locate Device*

#### **Ping**

The ping tool is used to ping a remote device to test the connectivity. To ping another device from the GWN app, set the target to the IP address or domain of the remote device, then click on the Run button, the result will be displayed on a new page:

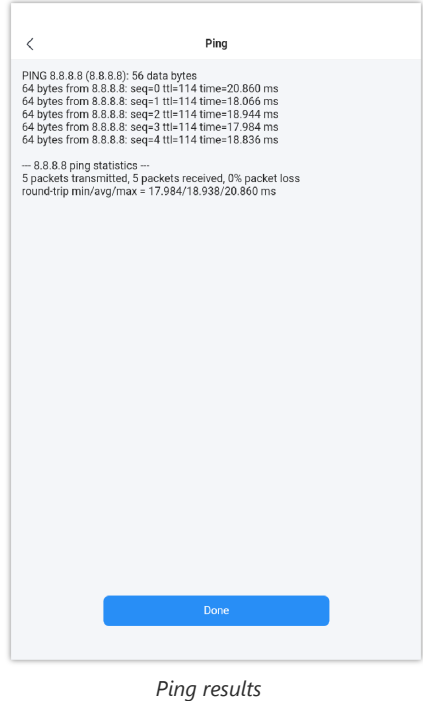

#### **Traceroute**

Traceroute allows users to check the number of hops between the devices as well as all the gateways traversed to reach the destination.

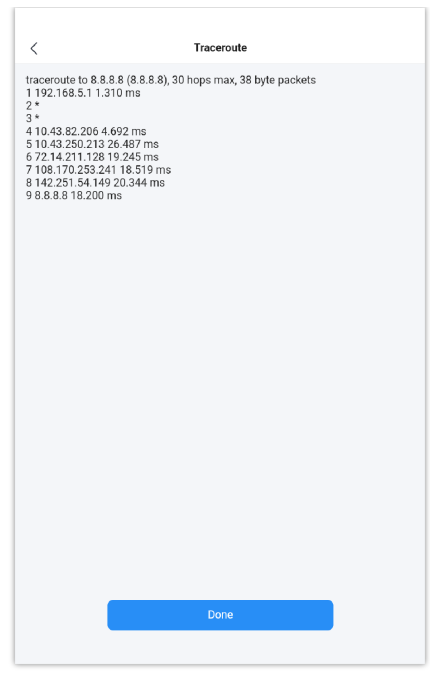

*Traceroute Test*

<span id="page-21-0"></span>For more details, please visit [GWN Management Platforms – User Guide \(Configure a device\)](https://documentation.grandstream.com/knowledge-base/gwn-management-platforms-user-guide/#configure-a-device)

## **CLIENTS**

The **Clients** tab allows monitoring wired or wireless clients as well as Guests that are connected using Captive Portal. This tab allows also to search for a specific client by its MAC or Hostname and sort clients by data usage. Please refer to the figure below:

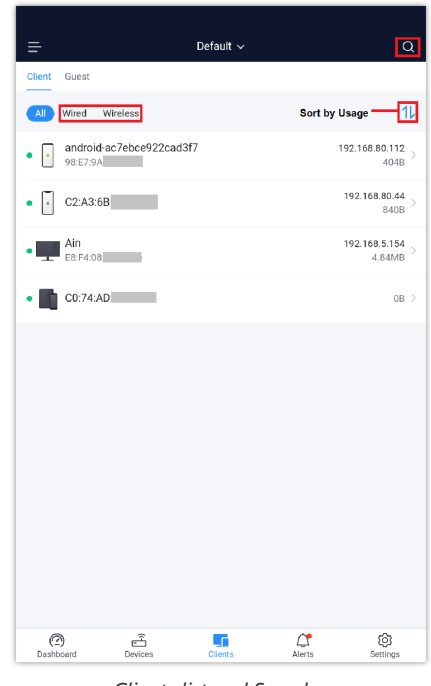

*Clients list and Search*

Click on each client to view its bandwidth usage and info including the following: MAC address, IP, Client Status, SSID connected to, Channel, etc. Refer to the figures below:

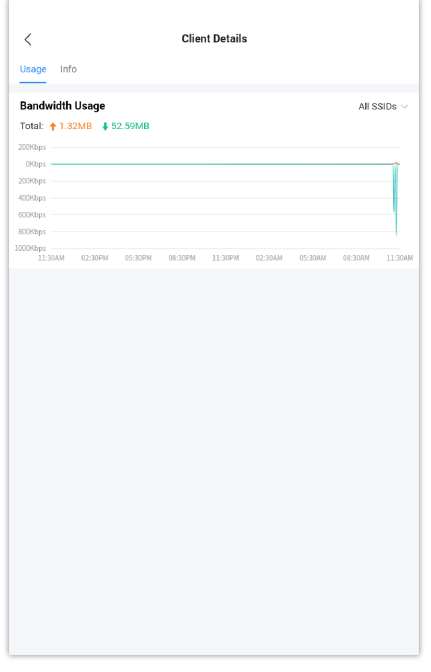

*Client Usage*

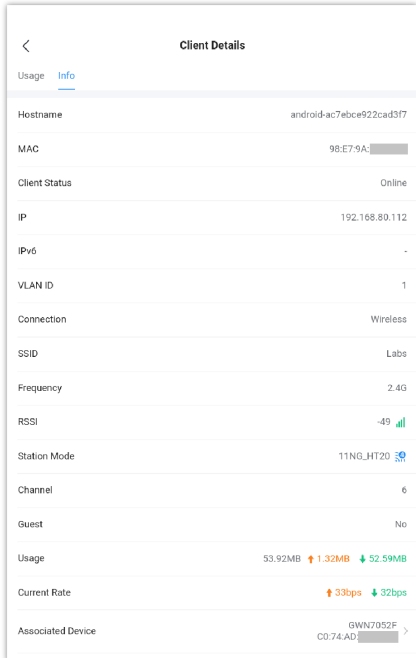

*Client Details*

## **Block Client**

To block a client, navigate to The **Clients** tab, then either select the client from the list or search the client either by the MAC Address or Hostname, tab on the client then on the **Info** tab scroll down to the bottom of the page then toggle ON **Block**. Please refer to the figure below:

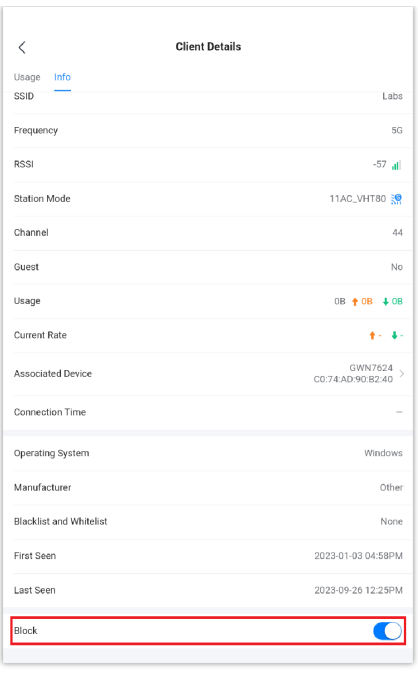

## <span id="page-23-0"></span>**Alerts**

Alerts page displays alerts about the network, the user can specify to display only certain types like (**System, Performance, Security or Network**) or the levels (**Emergency, Warning or Notice**). To check the alerts which have been generated, please navigate to **Alerts tab** page. Please refer to the figures below:

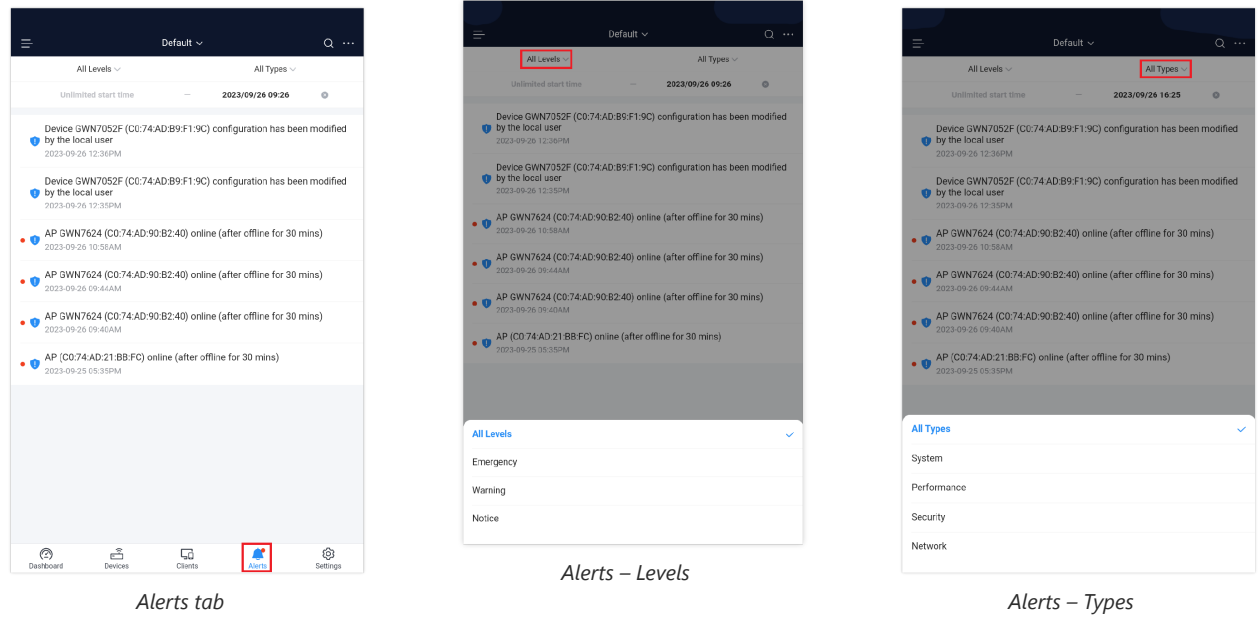

The alerts can be displayed either by type or levels. However, that is not the only way to display them. The user can filter through the alert log using a date interval or search by MAC address or device name.

*Block a client*

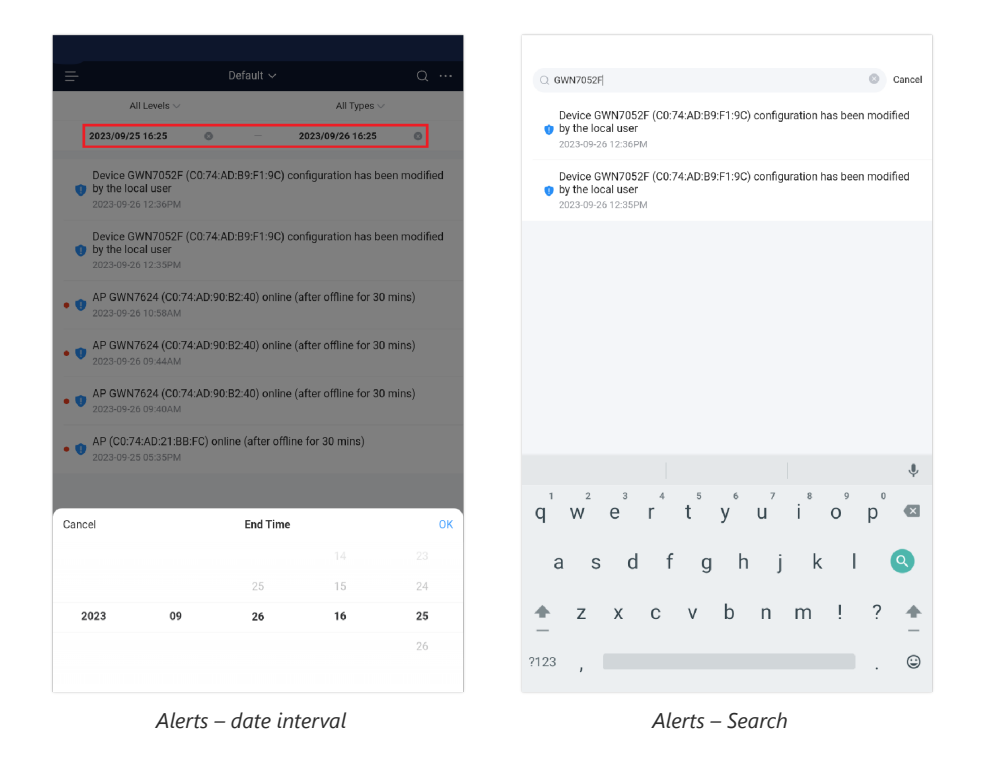

For more options, please click on the "**…**" three dots on the top right corner of the screen as shown in the figure below:

The user can mark all notifications as read, delete all or delete the selected ones.

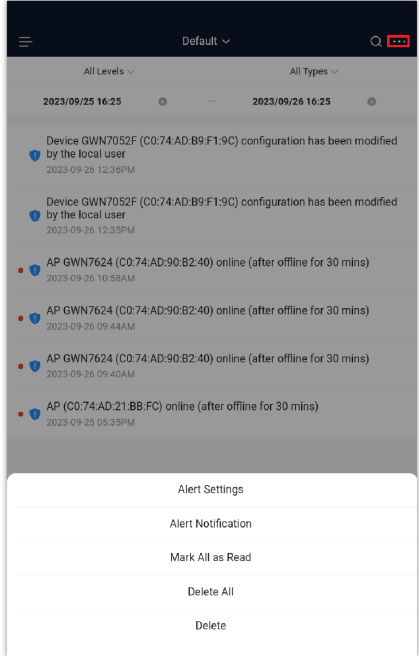

*Alerts – more options*

## **Alert Settings**

In this page the user can select the alerts to be displayed, four categories or alerts are available (**system, performance, security and network**) and each category has even more options. Please check the figures below:

- **System Alert** includes: GWN.Cloud/GWN Manager, GWN Routers, GWN Switches and GWN Access points.
- **Performance Alert** includes: GWN.Cloud/GWN Manager, GWN Routers, GWN Switches and GWN Access points.
- **Security Alert**: GWN Access points (Rogue AP).
- **Network Alert** includes: GWN Routers, GWN Switches, GWN Access points and Client.

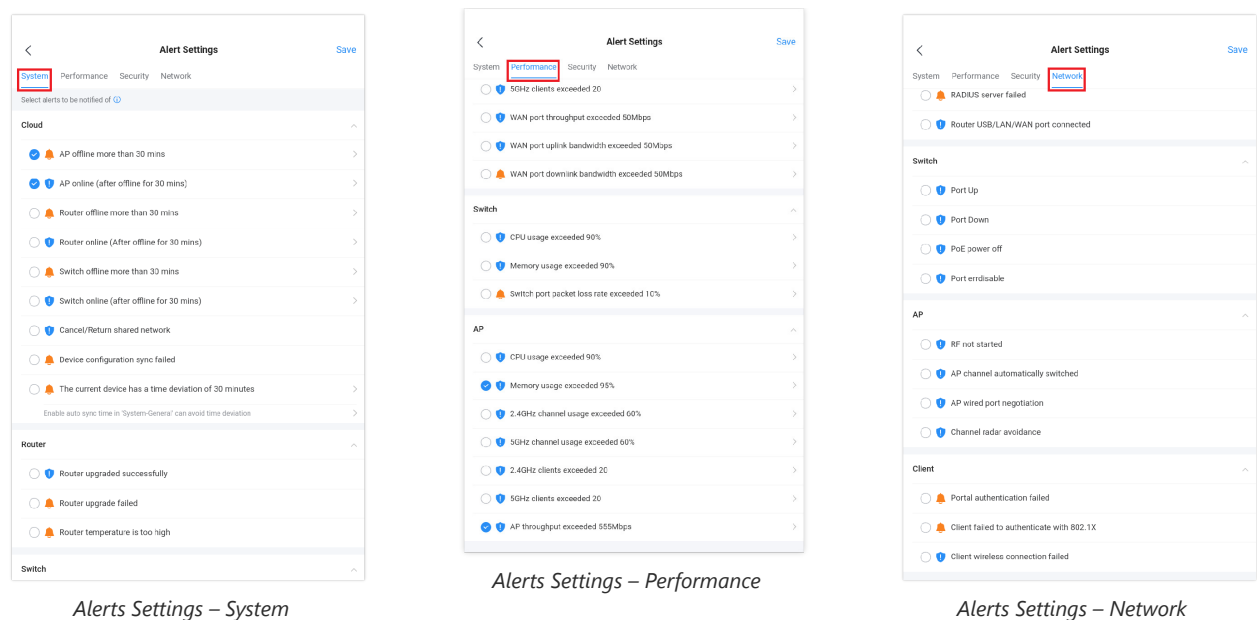

## **Alert Notification**

In this screen, Emails addresses can be specified to receive notifications for the selected alerts, the notifications can be sent to the configured emails or pushed to the APP.

To enable APP push or email push, click on the respective icon as shown below:

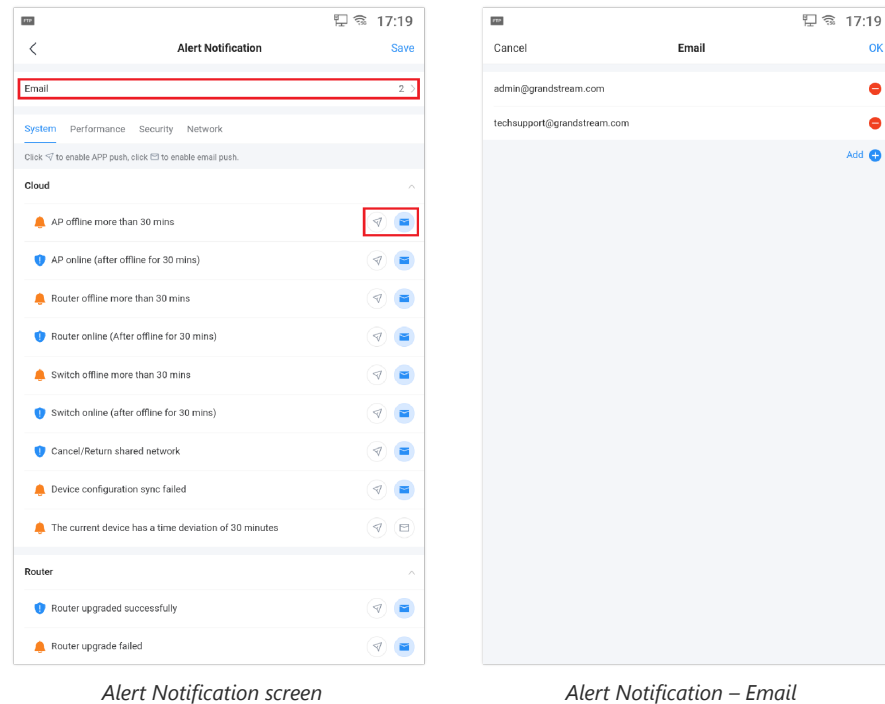

 $\alpha$  $\bullet$  $\bullet$  $Add$   $\bullet$ 

## **SETTINGS**

The **Setting** tab allows users to check or configure: Wi-Fi, LAN, Internet, VPN, Firewall & Security, Profiles and System.

To access the **Settings** tab, click on the icon "**Settings**" as shown below:

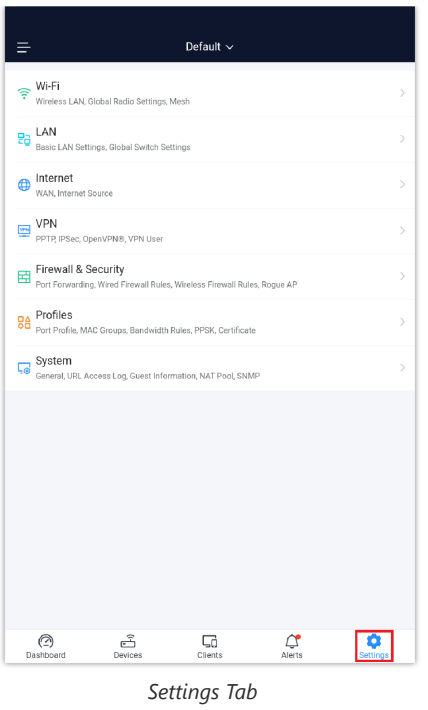

## **WiFi**

In this section, the user can configure all the related Wireless settings including SSIDs, Radio Settings, and Mesh.

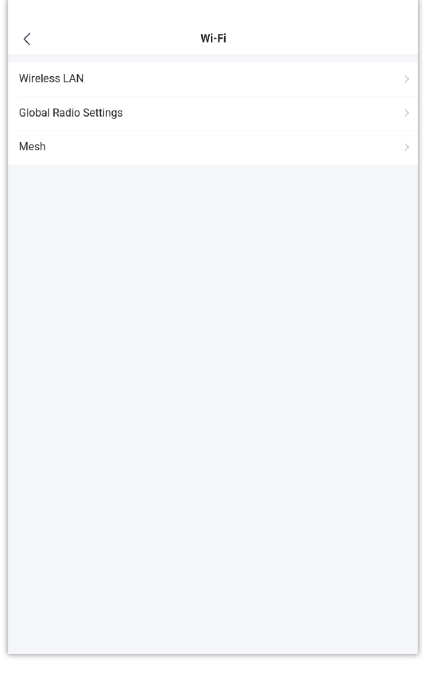

*WiFi Settings*

## Wireless LAN

On this page, the user can Edit, Enable, Disable or even Add another Wireless LAN (SSID). Click on the previously created Wireless LAN to edit or click on "**Plus**" icon to add another Wireless LAN.

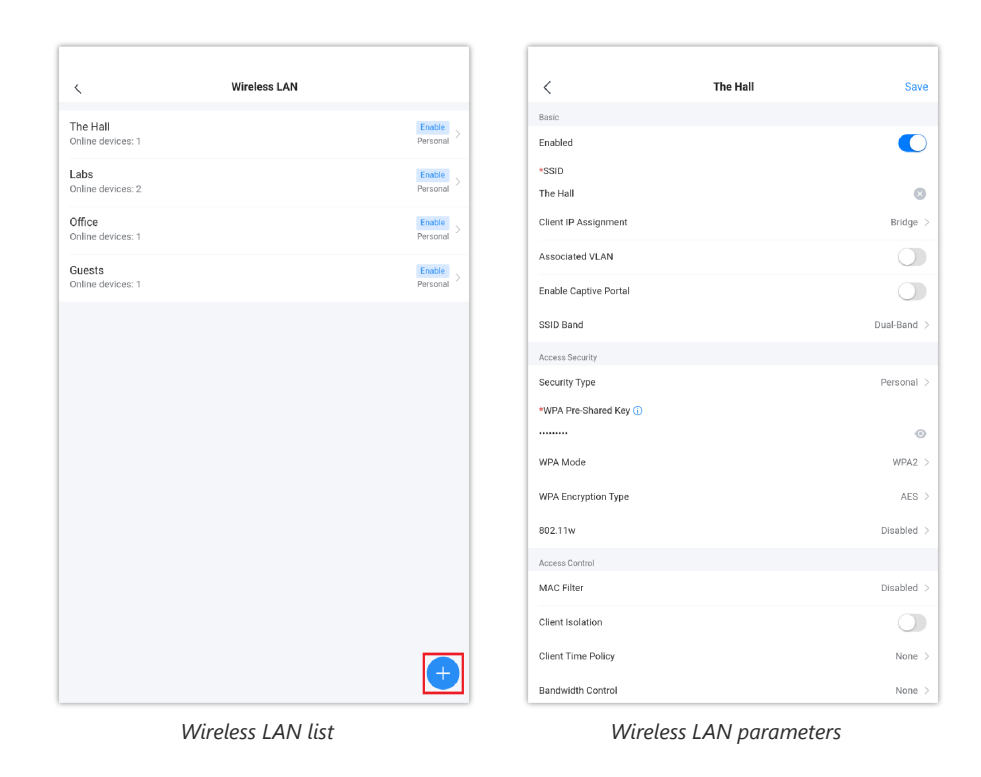

Please refer to the table below for the descriptions of the fields:

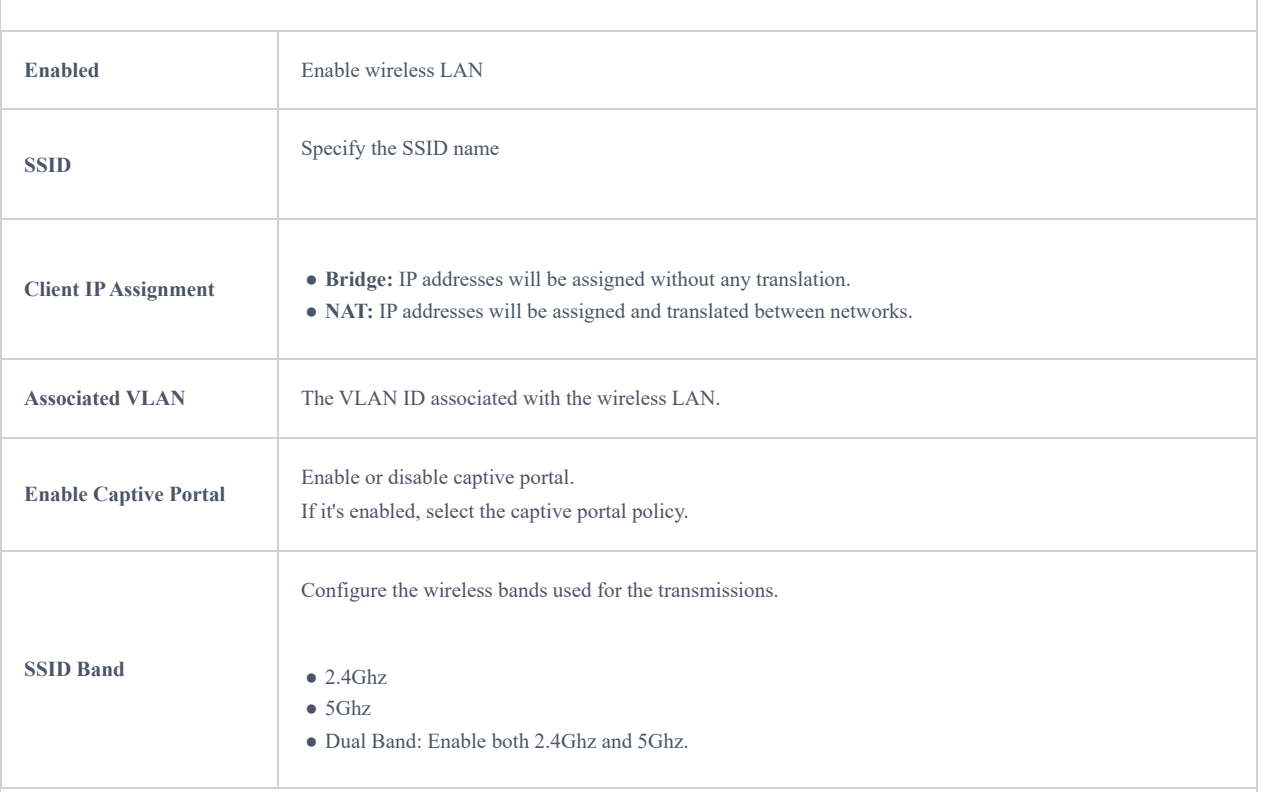

## **Basic**

#### **Access Security**

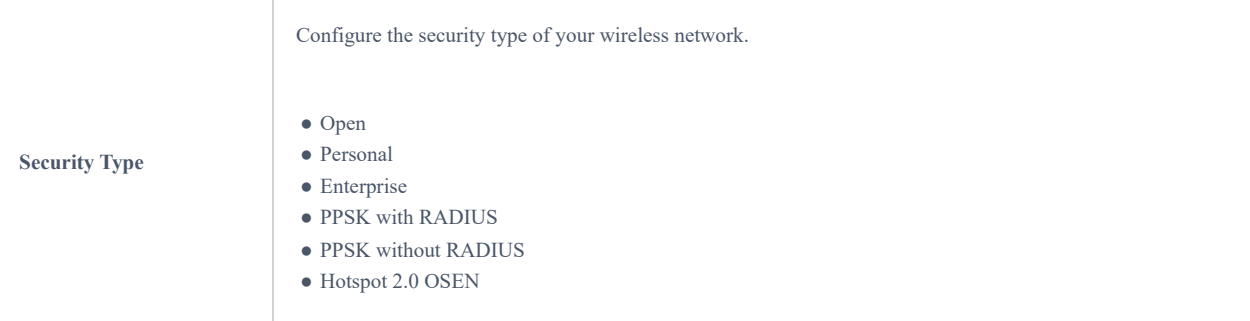

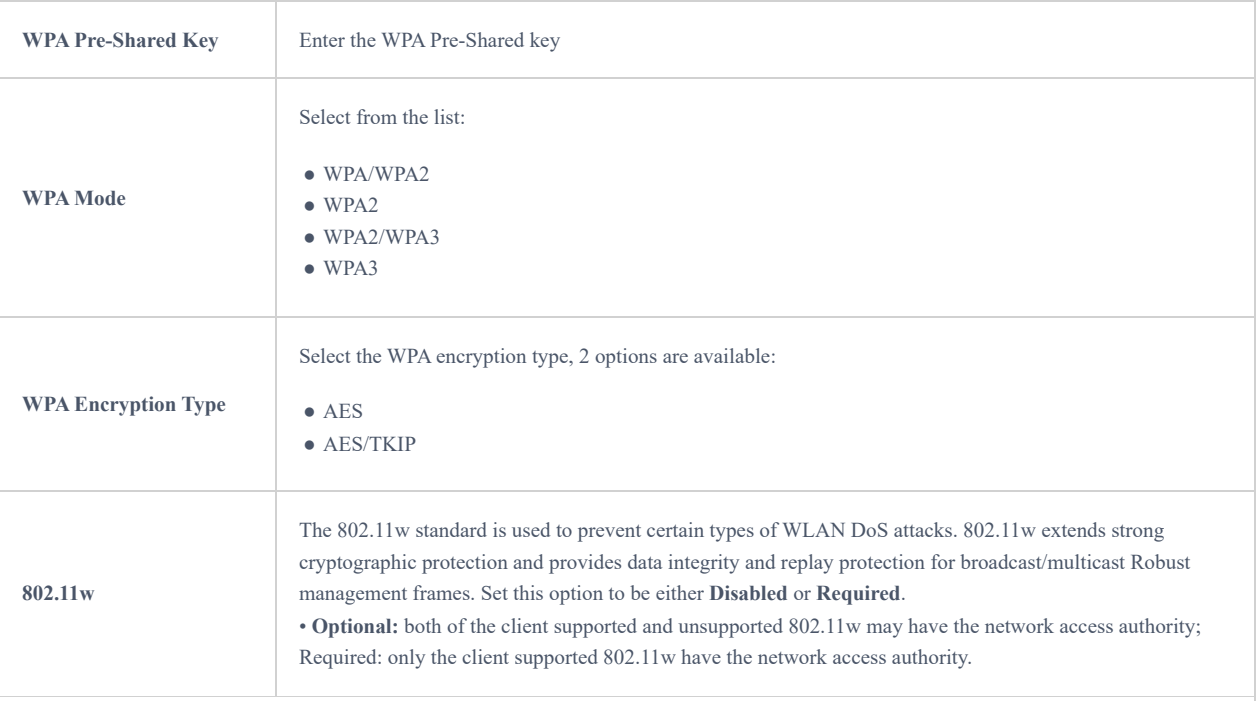

#### **Access Control**

÷

Ť.

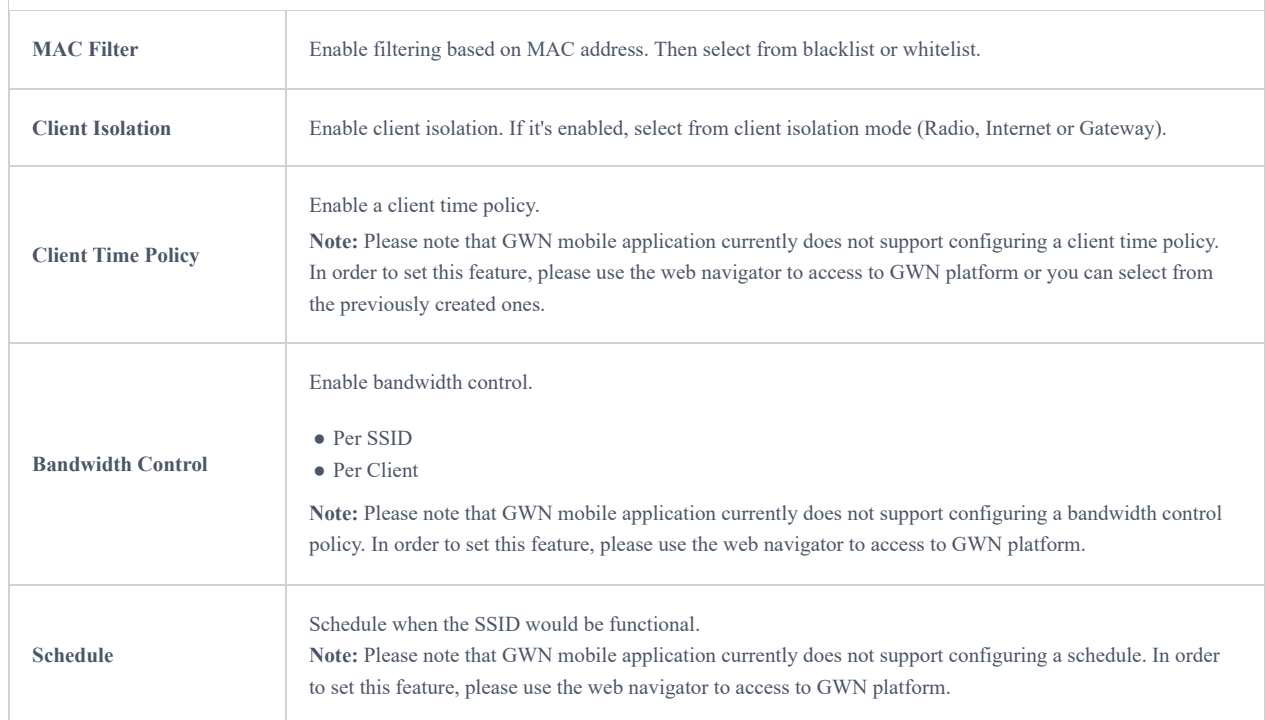

### **Device Management**

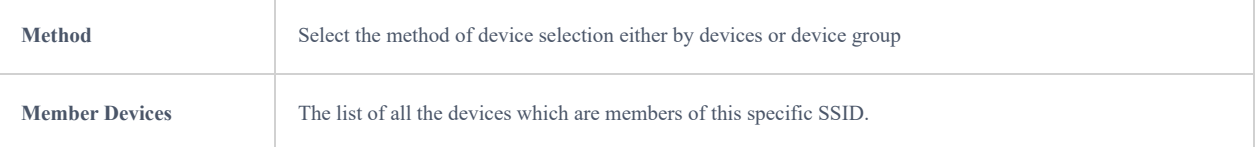

#### **Advanced**

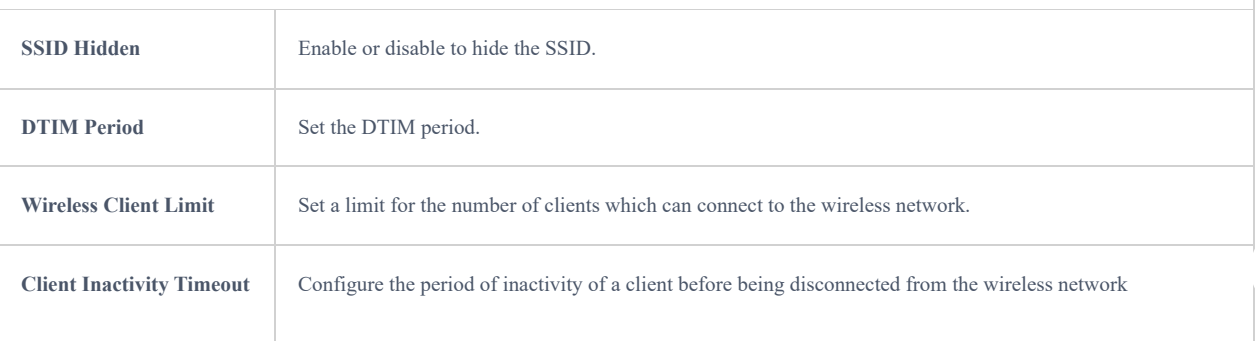

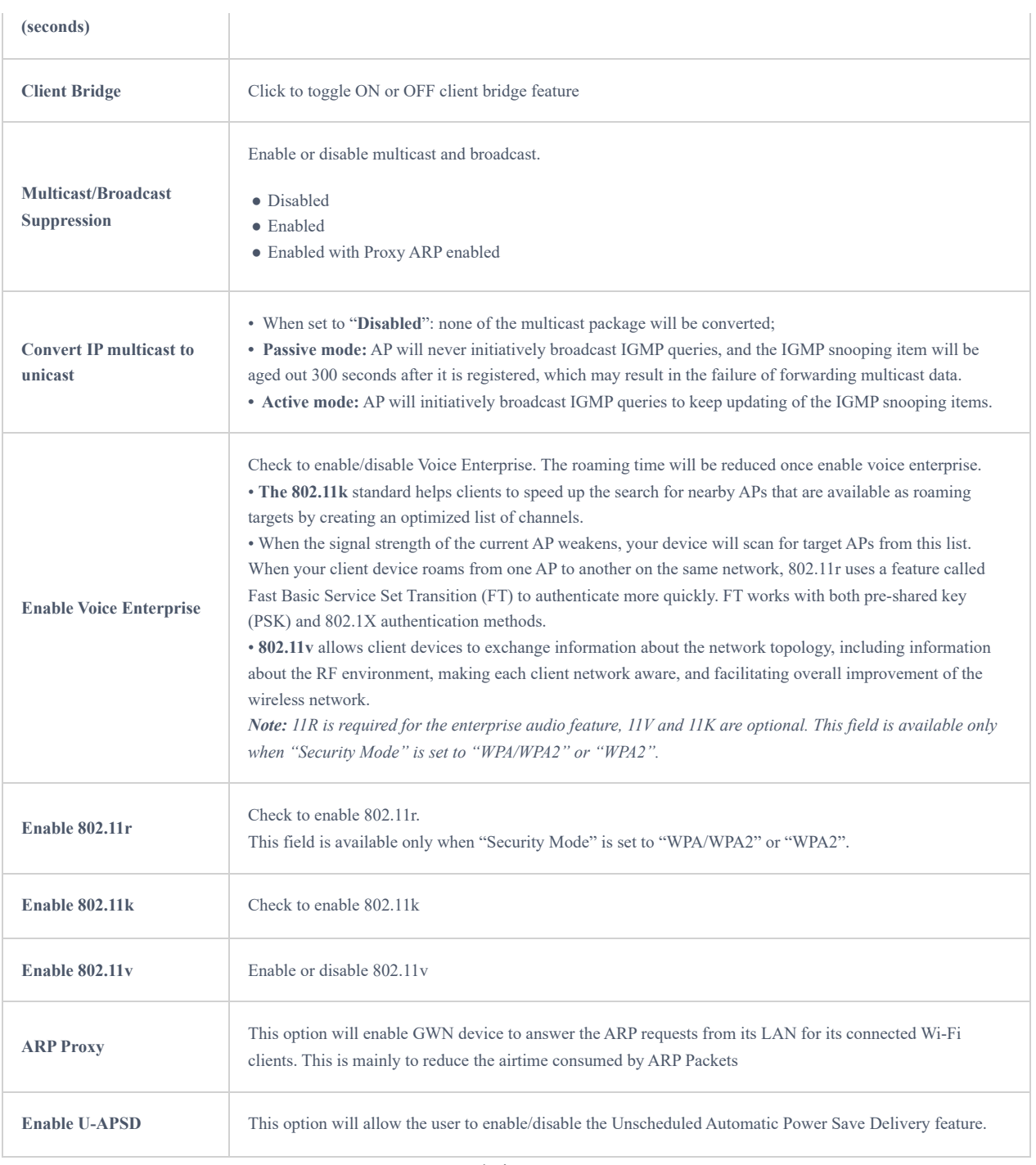

*Wireless LAN*

## Global Radio Settings

On this page, users can edit the frequency band 2.4GHz or 5GHz that can be used by devices using Wireless LAN also general features can be configured here like Band Steering, Client Steering, Airtime Fairness, etc.

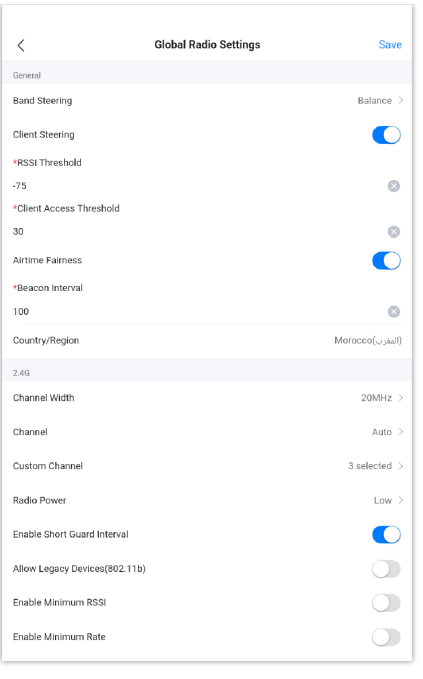

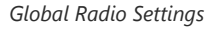

For more details, please visit [GWN Management Platforms – User Guide \(Global Radio Settings\)](https://documentation.grandstream.com/knowledge-base/gwn-management-platforms-user-guide/#global-radio-settings)

#### Mesh

In Mesh Network, the wireless connection is established between multiple APs, which is used to pass-through data traffic rather than client association. Each AP will evaluate the performance of the wireless channel based on several factors and choose one or multiple appropriate APs to set up the connection.

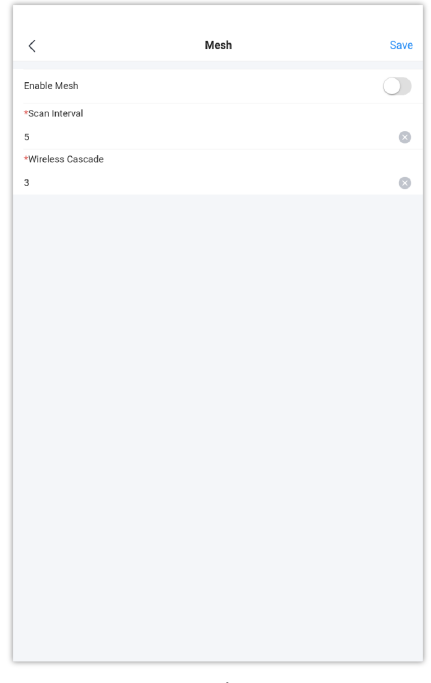

*Mesh*

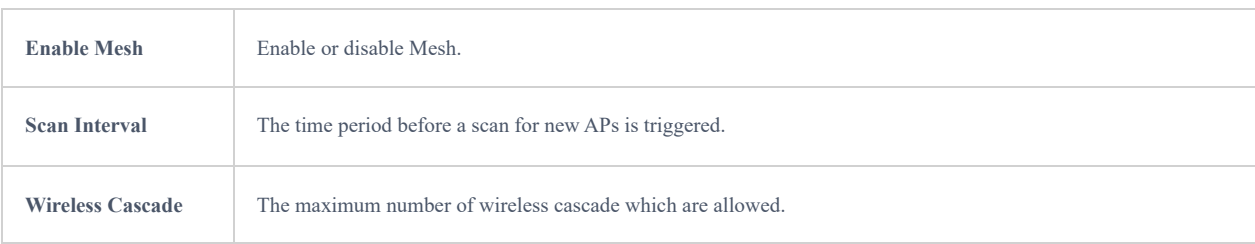

## **LAN**

On this tab, the user can add/edit VLANs or configure the global switch settings that affect all the added GWN switches.

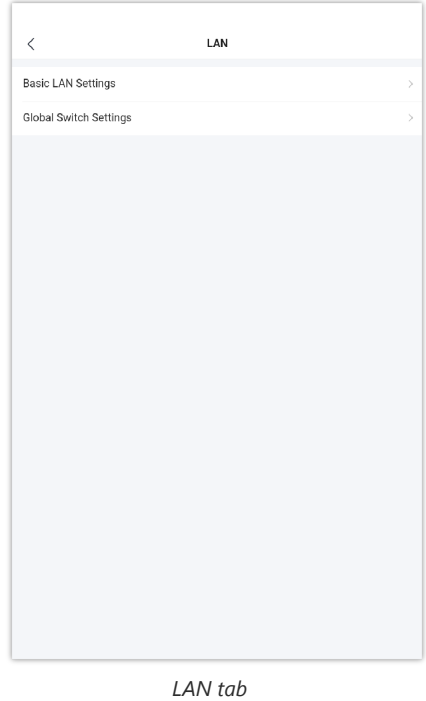

## **Basic LAN Settings**

This page shows all the created VLANs as well as the Default VLAN (Default LAN), click on the LAN created to edit it or click on the "**Plus"** icon at the bottom to create a new LAN (VLAN).

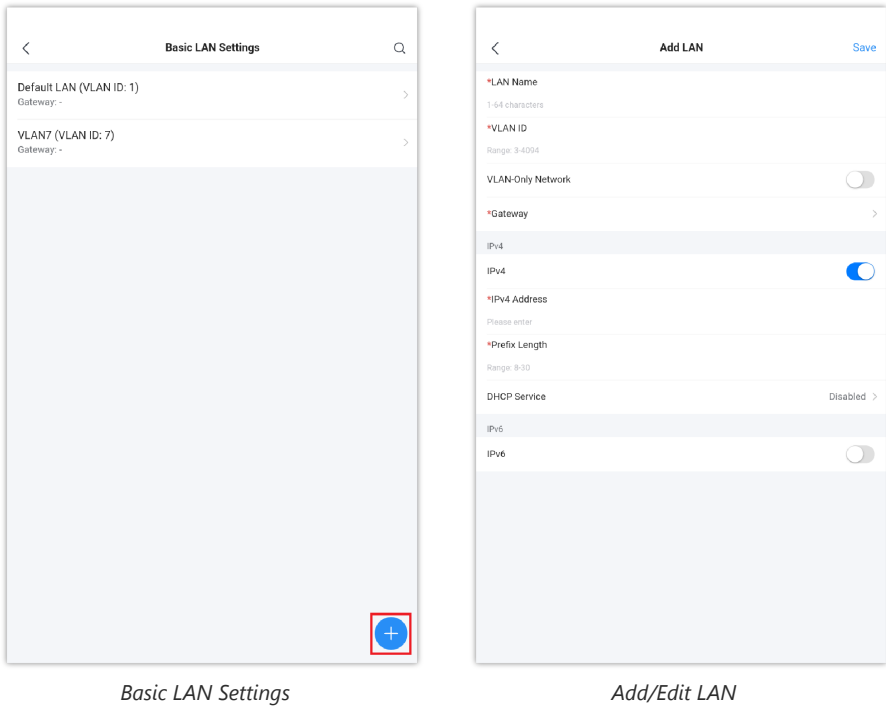

## **Global Switch Settings**

Global Switch Settings allow the user to configure the general settings for all the GWN78XX switches which have been added to the account, instead of configuring the settings individually for each switch.

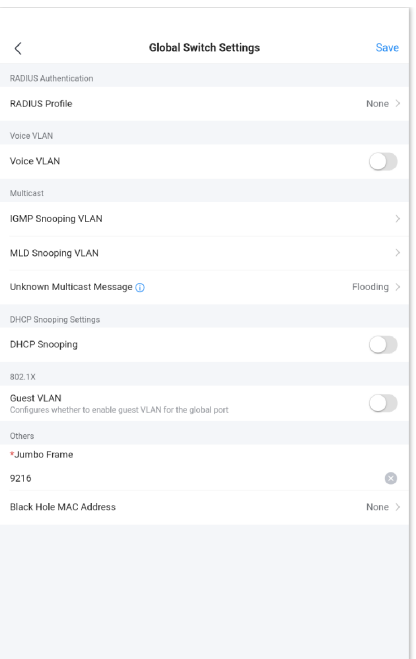

*Global Switch Settings*

#### **Radius Authentication**

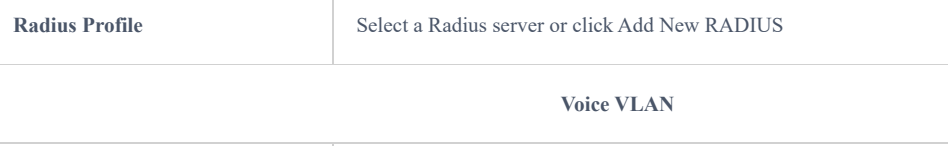

T

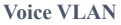

Toggle voice VLAN on/off.

#### **Multicast**

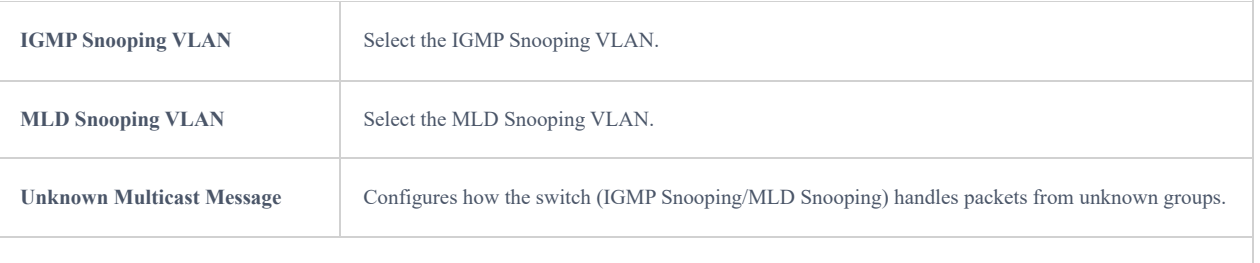

### **DHCP Snooping Settings**

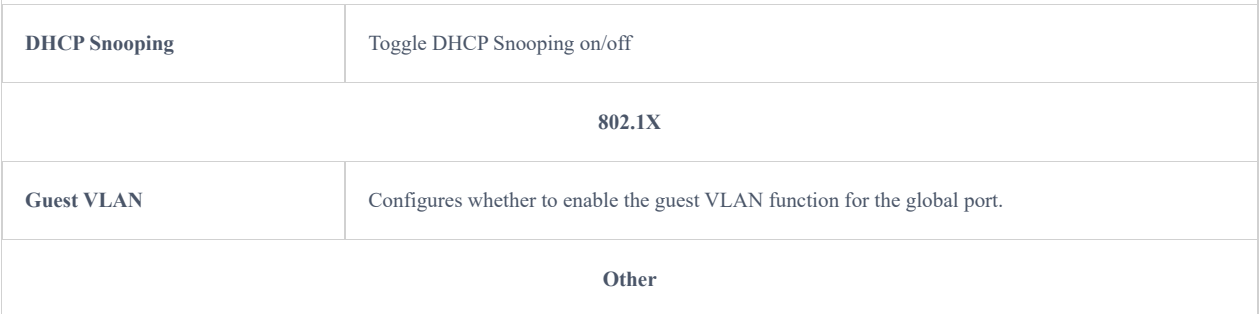

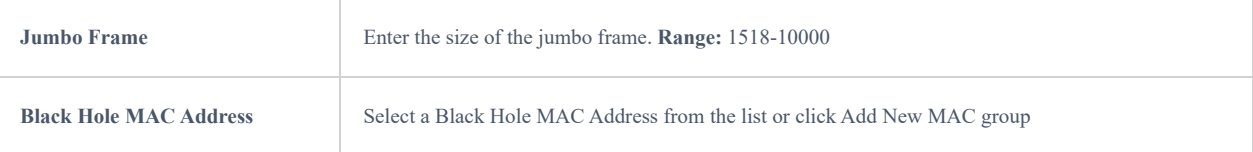

*Global Switch Settings*

## **Internet**

Internet configuration like adding/configuring WAN ports or configuring Load-balancing/backup (Failover) between the WANs port are found here, these configurations are located under the **Settings tab → Internet**.

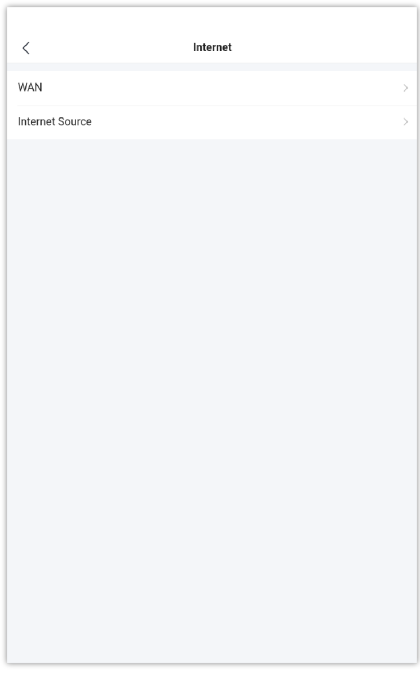

*Internet tab*

### <span id="page-33-0"></span>**WAN**

In this section, the user can add WAN (router WAN port or a device group) or edit previously created WAN ports and the number of WAN ports is determined by how many GWN routers are added/adopted to GWN.Cloud/GWN Manager accordingly.

To add/edit a WAN, please navigate to **Settings tab → Internet → WAN**.

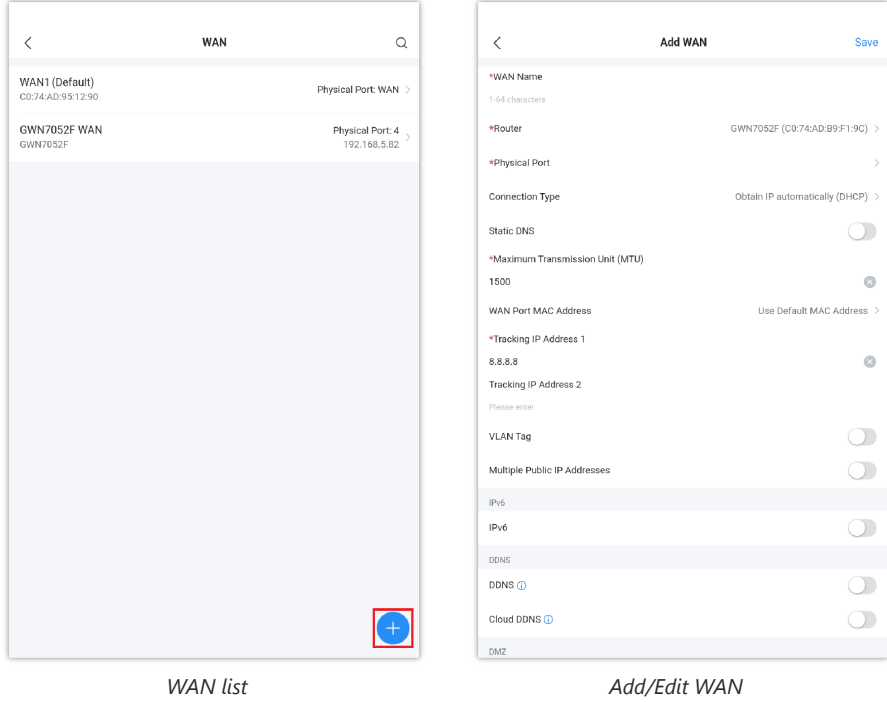

For more details please visit [GWN Management Platforms – User Guide \(WAN\)](https://documentation.grandstream.com/knowledge-base/gwn-management-platforms-user-guide/#wan)

In this section of internet configuration, under internet source, the user can configure load balancing or backup (Failover) between the previously added WANs. Either click on the entry or "**Configure icon**" to edit previously added internet sources or click on "**Add**" button to add a new one, refer to the figure below:

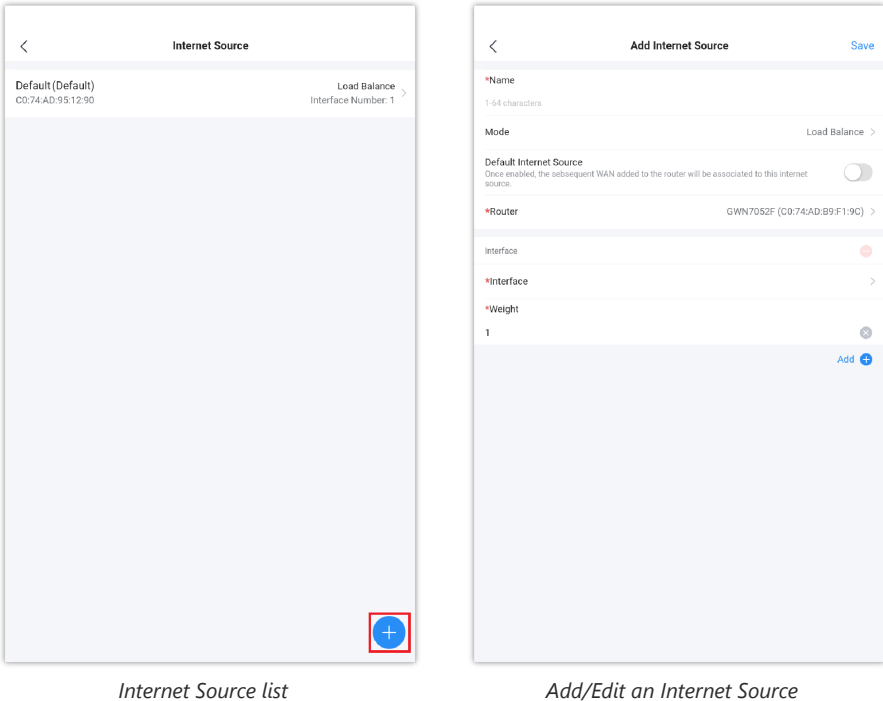

For more details, please visit [GWN Management Platforms – User Guide \(Internet Source\)](https://documentation.grandstream.com/knowledge-base/gwn-management-platforms-user-guide/#internet-source)

## <span id="page-34-0"></span>**VPN**

GWN Management supports many VPNs including PPTP, IPSec (support auto networking mode), OpenVPN® and WireGuard®. On GWN app, the user is able to configure:

- **PPTP:** supports client and server.
- **IPSec (Site-to-Site):** supports manual and auto mode.
- **OpenVPN®:** supports client and server.

GWN Management supports more than one GWN router with single or multi-WAN on the same network, thus when configuring a VPN it's important to specify which router (WAN/Device group) and interface will be used.

To add a new VPN or a VPN user, please navigate to **Settings tab → VPN**, then click on the VPN type as shown in the figures below:

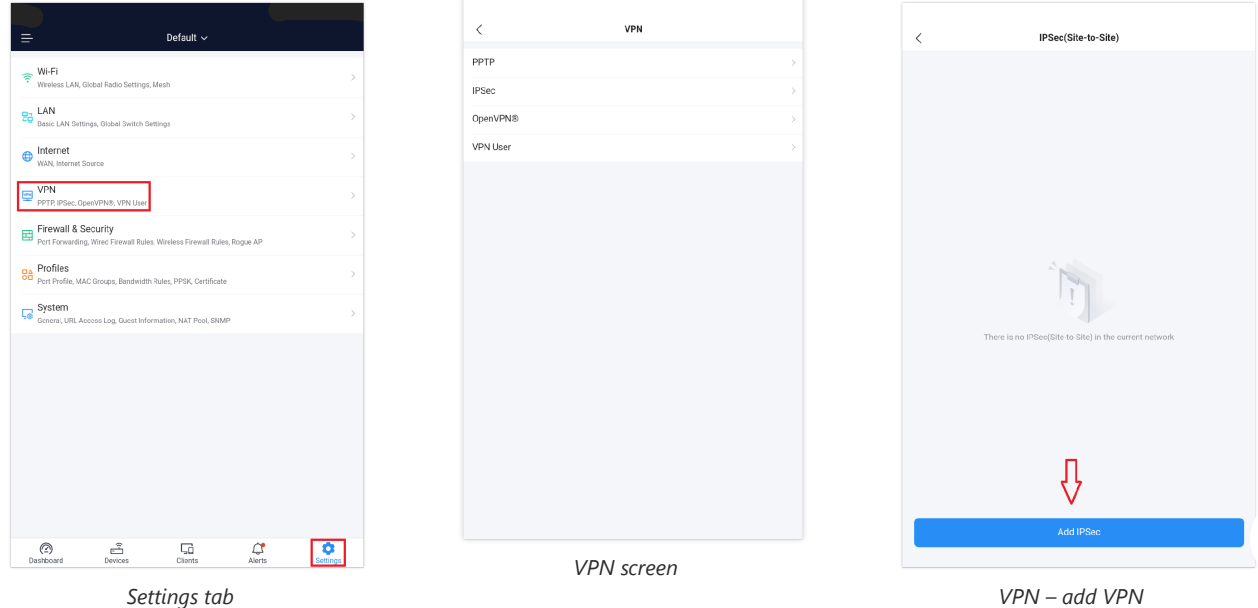

## **Firewall & Security**

Firewall & Security screen combines all the related configuration related to firewall and security, split into 4 sections (Port Forwarding, Wired Firewall Rules, Wireless Firewall Rules and Rogue AP).

Navigate to **Settings screen → Firewall & Security**, then click on an entry to configure the corresponding option.

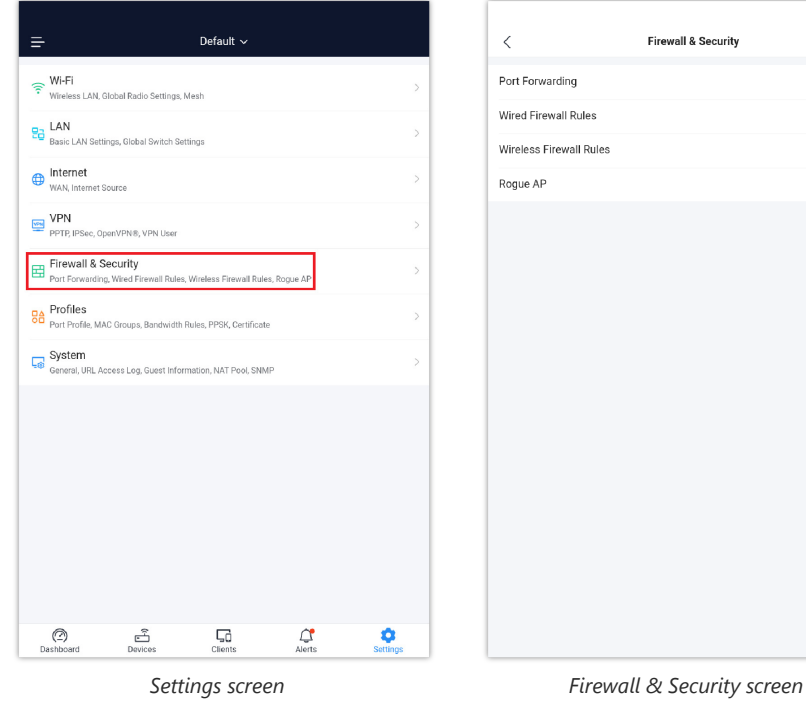

## **Port Forwarding**

Port forwarding is redirecting the communication request from one address and port to another one address and port. A source IP Address and port will be mapped to a Destination IP Address, port and Group.

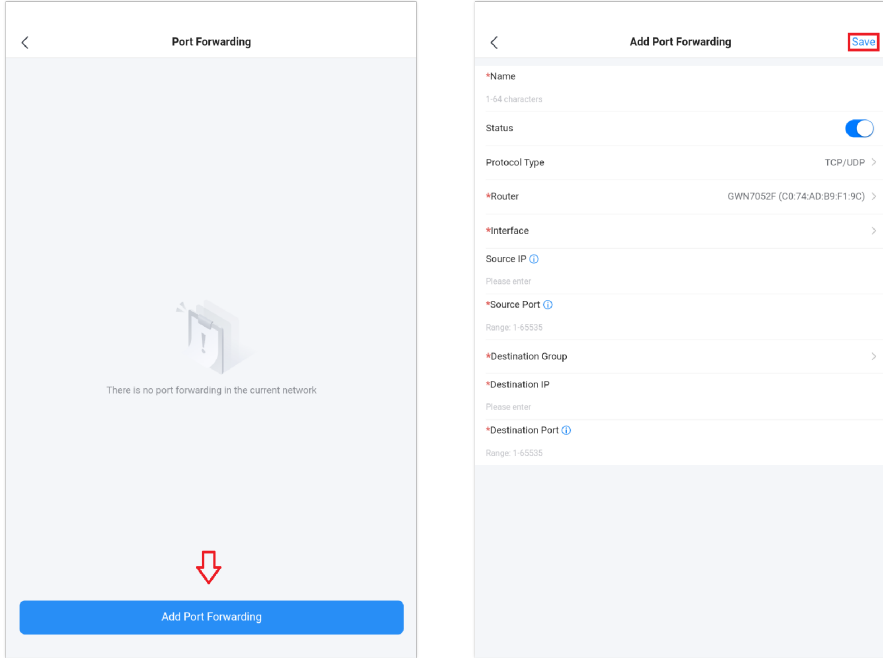

Port Forwarding screen Add Port Forwarding

## **Wired Firewall Rules**

From this screen, the administrator can Accept, Reject or Drop wired traffic using inbound rules or forwarding rules,

- **Accept:** To allow the traffic to go through.
- **Deny:** A reply will be sent to the remote side stating that the packet is rejected.
- **Drop:** The packet will be dropped without any notice to the remote side.

#### **Note:**

Wired firewall rules apply only to Routers.

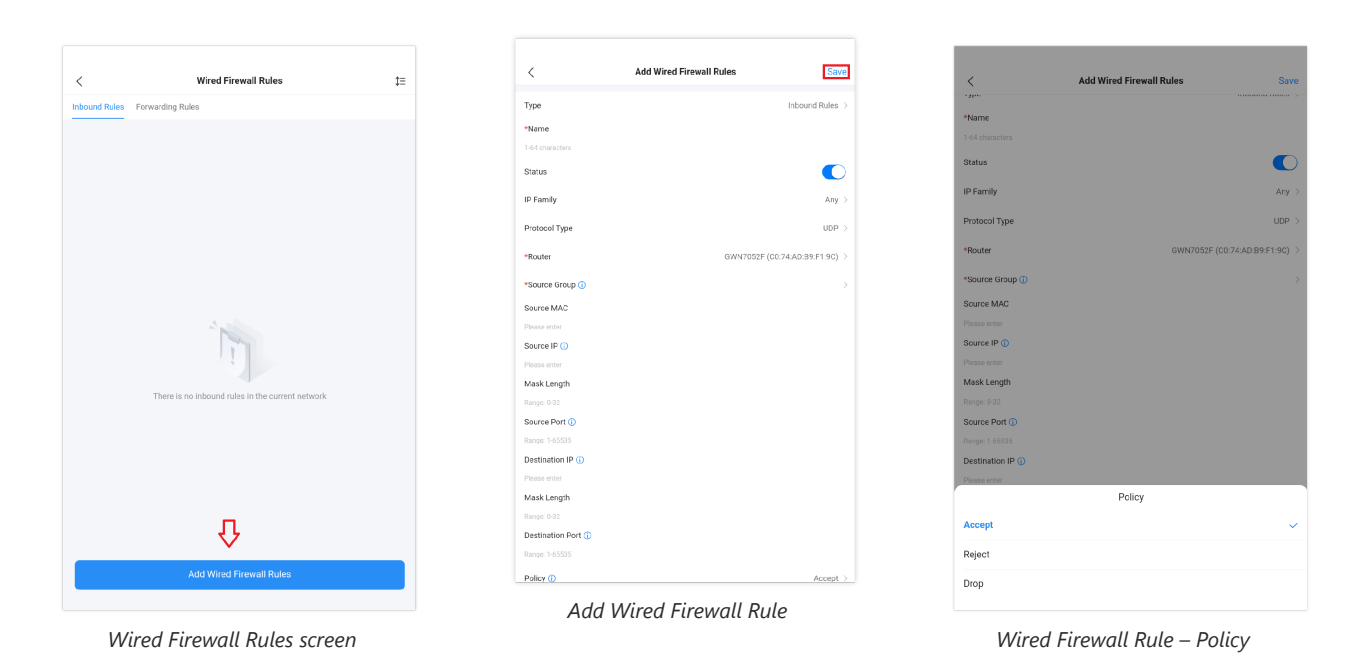

#### **Wireless Firewall Rules**

This screen does allow users to control the outgoing and incoming traffic from clients connected to the adopted/paired GWN devices by manually setting up policies to either **deny or permit** the traffic for wireless traffic based on protocol type and by specifying SSIDs and destinations.

#### **Note:**

Wireless firewall rules apply only to AP.

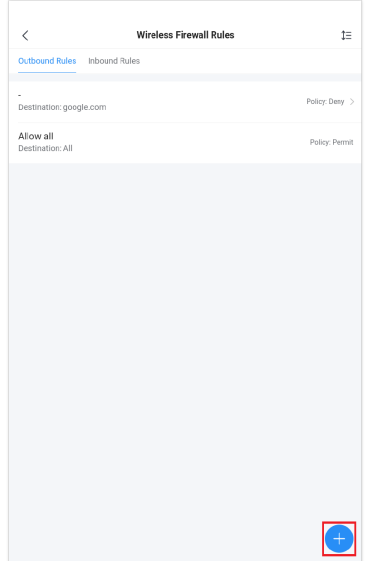

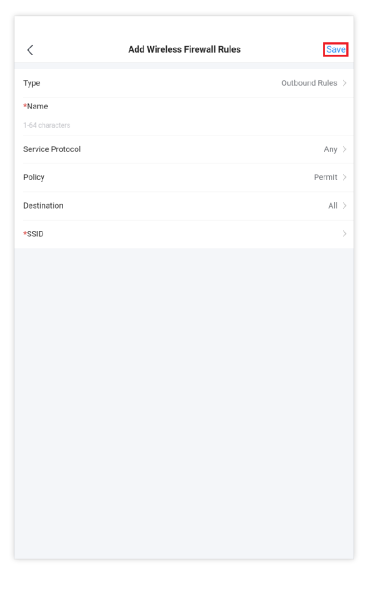

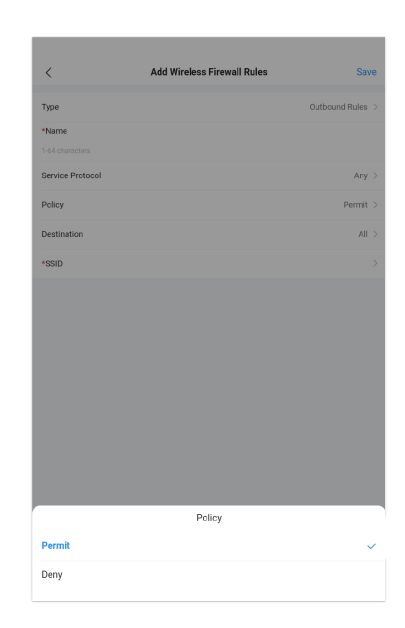

## **Rogue AP**

GWN Cloud and GWN Manager offer the ability to prevent malicious intrusion to the network and increases the wireless security access of clients when introducing Rogue AP detection feature to the adopted/paired GWN devices. The detected devices will be listed with all the details under **"Alerts"** page for further intervention.

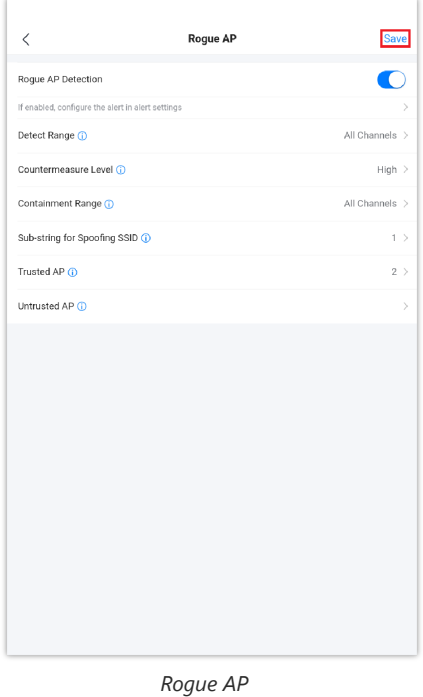

For more details, please visit [GWN Management Platforms – User Guide \(Firewall & Security\)](https://documentation.grandstream.com/knowledge-base/gwn-management-platforms-user-guide/#firewall-and-security)

## **Profiles**

The profiles screen contains some common configuration for GWN devices like **Port Profile, MAC Groups, Bandwidth rules, PPSK and Certificate.**

Navigate to **Settings screen → Profiles**, then click on an entry to configure the corresponding option.

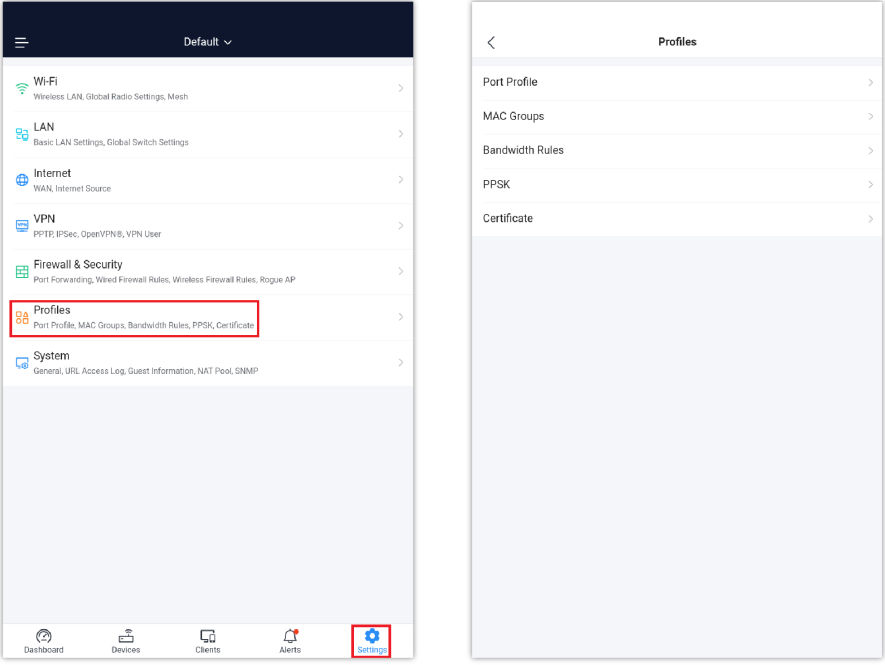

*Settings screen Profiles screen*

## **Port Profiles**

Port profiles is a convenient way to provision a GWN device (ex: **GWN switches or a GWN router**) interfaces easily. Name a profile then select the relevant configurations, like VLAN, Rate, Speed limit, LLDP etc. Also for security we can enable Storm control, Port Isolation, Port Security and 801.1X Authentication.

#### **Note:**

A VLAN is also considered as a port profile.

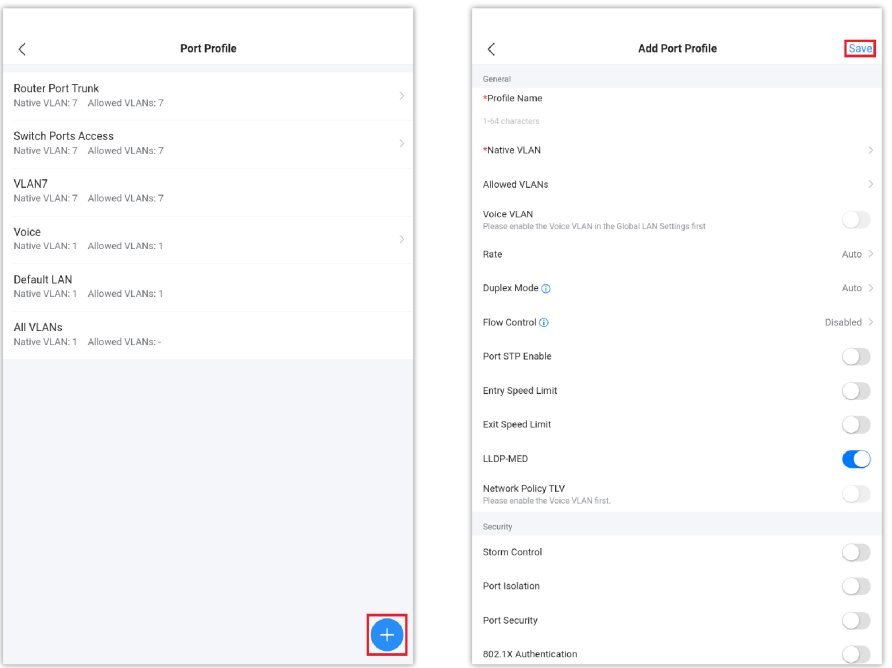

Port Profile screen **Add Port Profile** 

#### **Note:**

Feature comparison table for router and switch is available at **About → Device Comparison** either on GWN.Cloud or GWN Manager.

### **MAC Groups**

The user can create a group of MAC addresses that can be used for example on GWN switches with the feature of **Black Hole MAC Address** under **Settings screen → LAN → Global Switch Settings** to block these addresses.

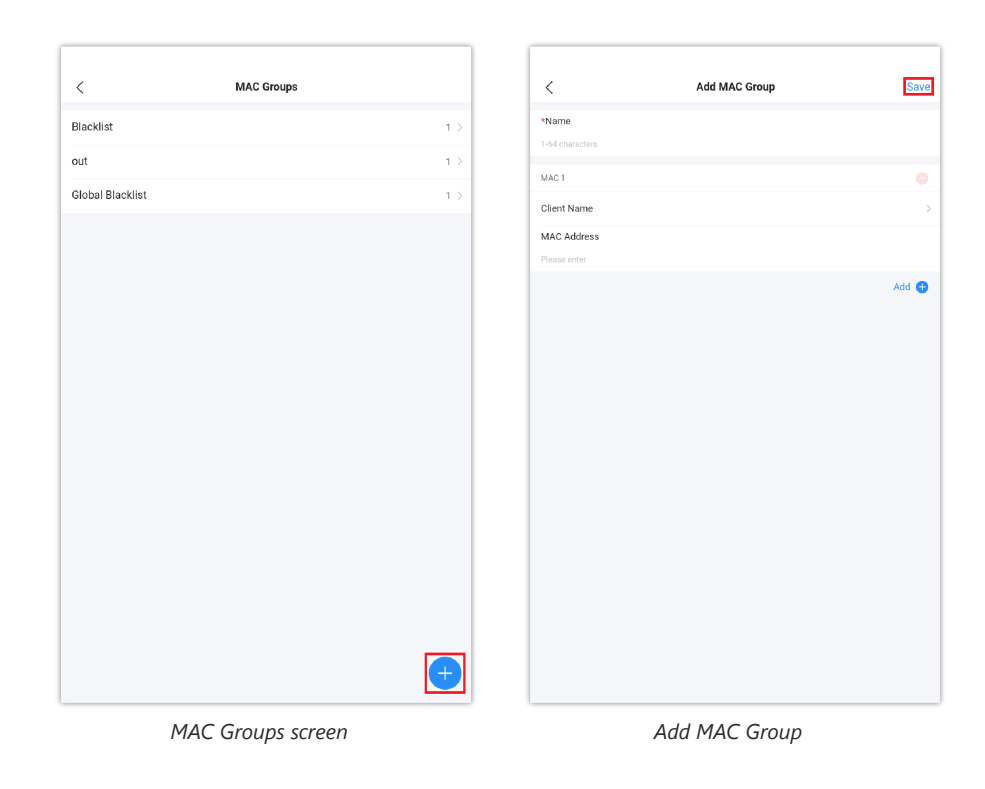

## **Bandwidth Rules**

Bandwidth rules feature can be used with a wireless LAN (Wi-Fi or SSID) to limit bandwidth per client or SSID under **Settings screen → Wi-Fi → Wireless LAN**.

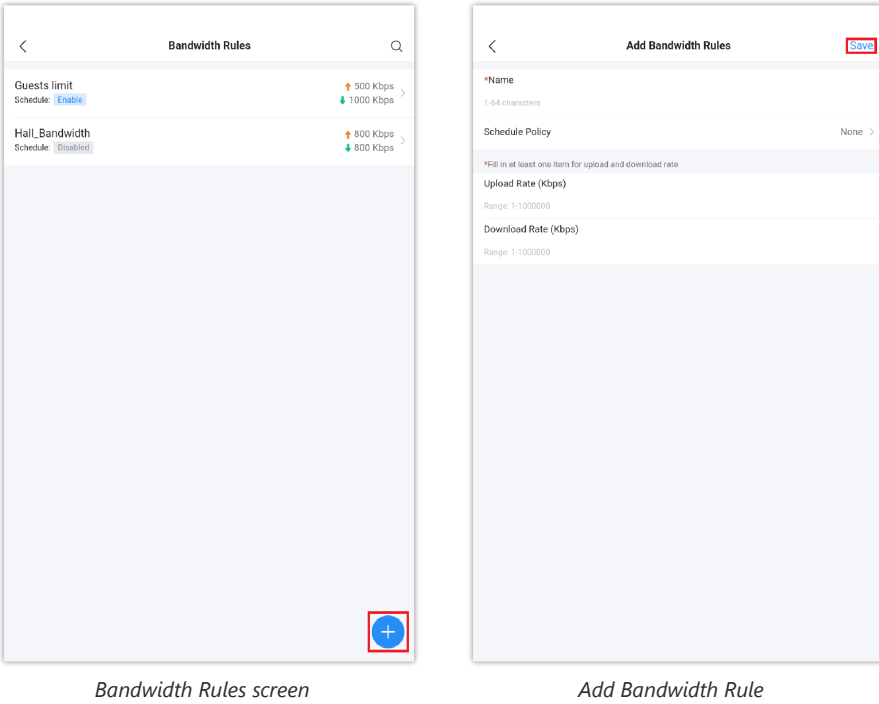

## **Private Pre-Shared Key (PPSK)**

PPSK (Private Pre-Shared Key) is a way of creating Wi-Fi passwords per group of clients instead of using one single password for all clients. Then this PPSK group can be used with a wireless LAN (Wi-Fi or SSID) to grant access to clients under **Settings screen → Wi-Fi → Wireless LAN**.

- 1. Click on "**+**" button to create a PPSK Group.
- 2. Click on "**+**" button to create a PPSK.
- 3. Select Manual or Auto (specify number of PPSKs, name prefix, password … etc).

Please refer to the figures below:

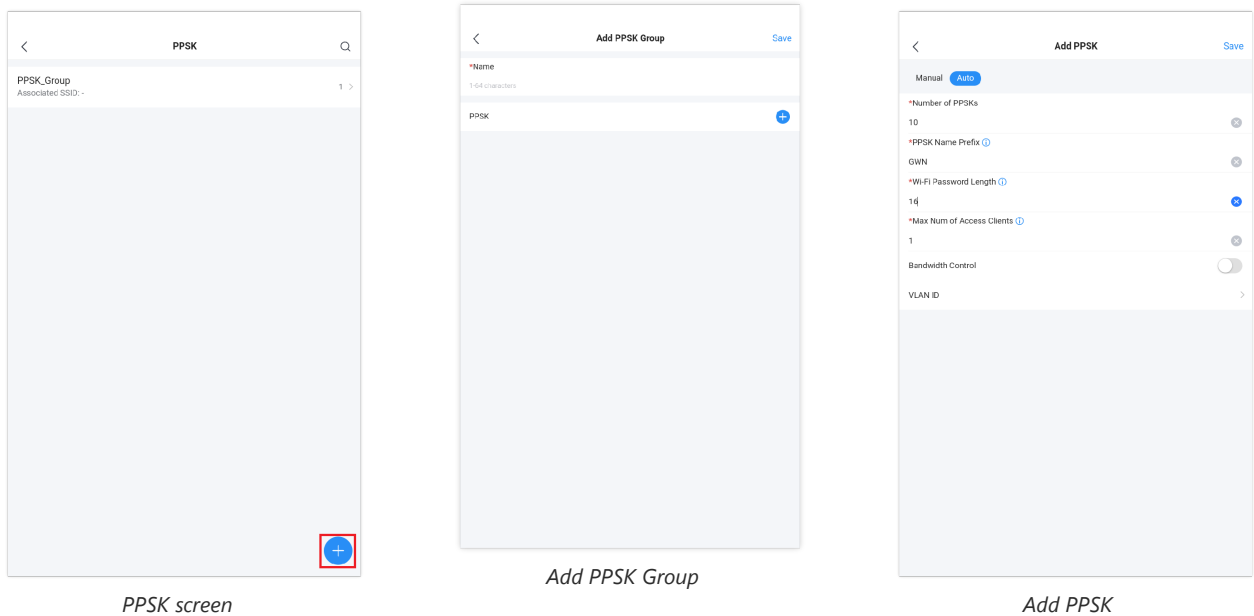

## **Certificate**

In this section, the user can create CA, Client and Server certificates that can be used with OpenVPN either for client or server side.

Click on "**Add CA Certificate**" or "**Add Certificate**" button under CA Certificate or Certificate tab.

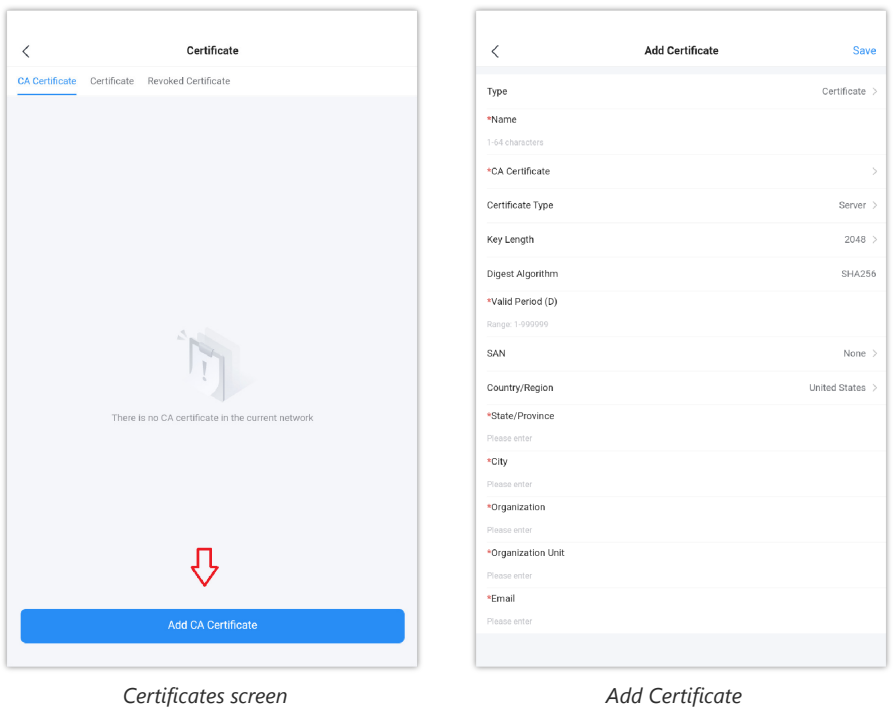

For more details, please visit [GWN Management Platforms – User Guide \(Profiles\)](https://documentation.grandstream.com/knowledge-base/gwn-management-platforms-user-guide/#profiles)

## **System**

On the system screen as shown below, the user can configure Country/Region, time, LED … under General, also URL Access log, Guest Information, NAT and SNMP.

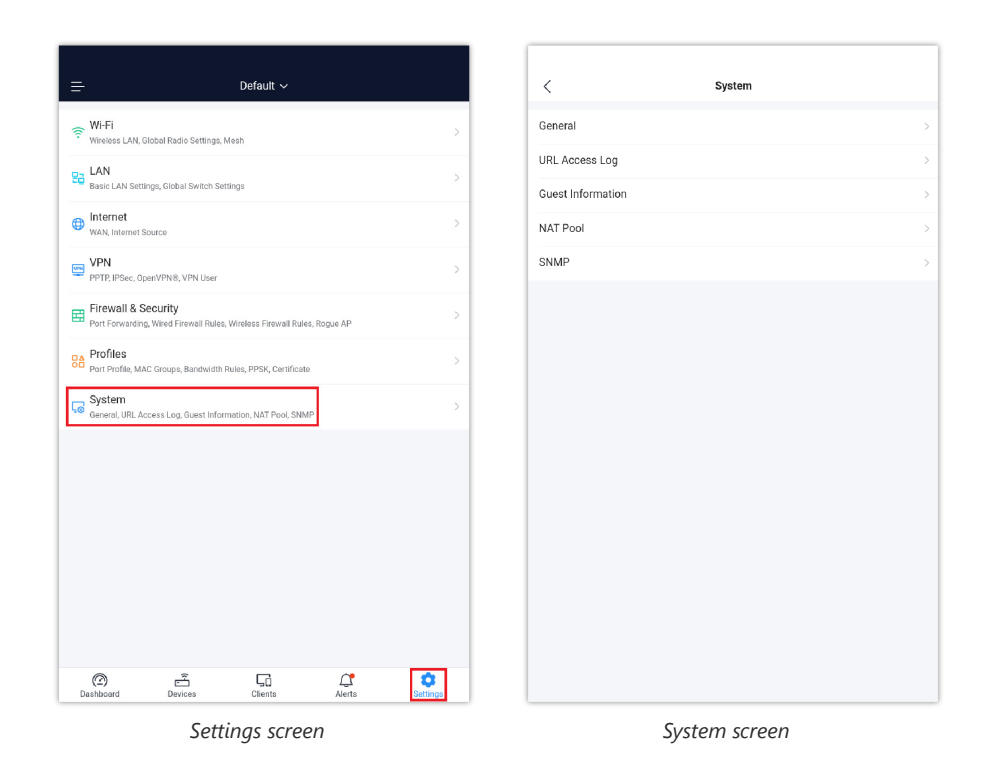

## <span id="page-41-0"></span>**General**

In this section, General configuration can be set like time zone, Device password … etc. Please refer to the figure and table below:

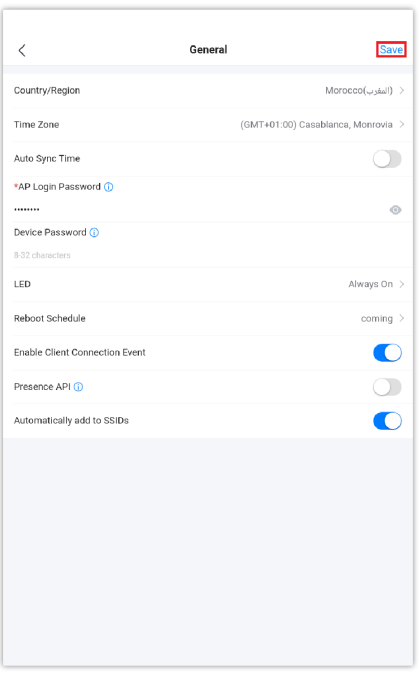

*System – General*

| <b>Country/Region</b>    | Select the country or region from the drop-down list. This can affect the number of channels<br>depending on the country standards. |  |
|--------------------------|----------------------------------------------------------------------------------------------------|--|
| Timezone                 | Configure time zone for GWN APs. Please reboot the device to take effect.                                                           |  |
| <b>Auto Sync Time</b>    | If enabled, all managed devices' system times will be synced with GWN Cloud                                                         |  |
| <b>AP Login Password</b> | Sets the AP login password with up to 8 characters. Alphanumeric characters and special characters<br>are supported                 |  |

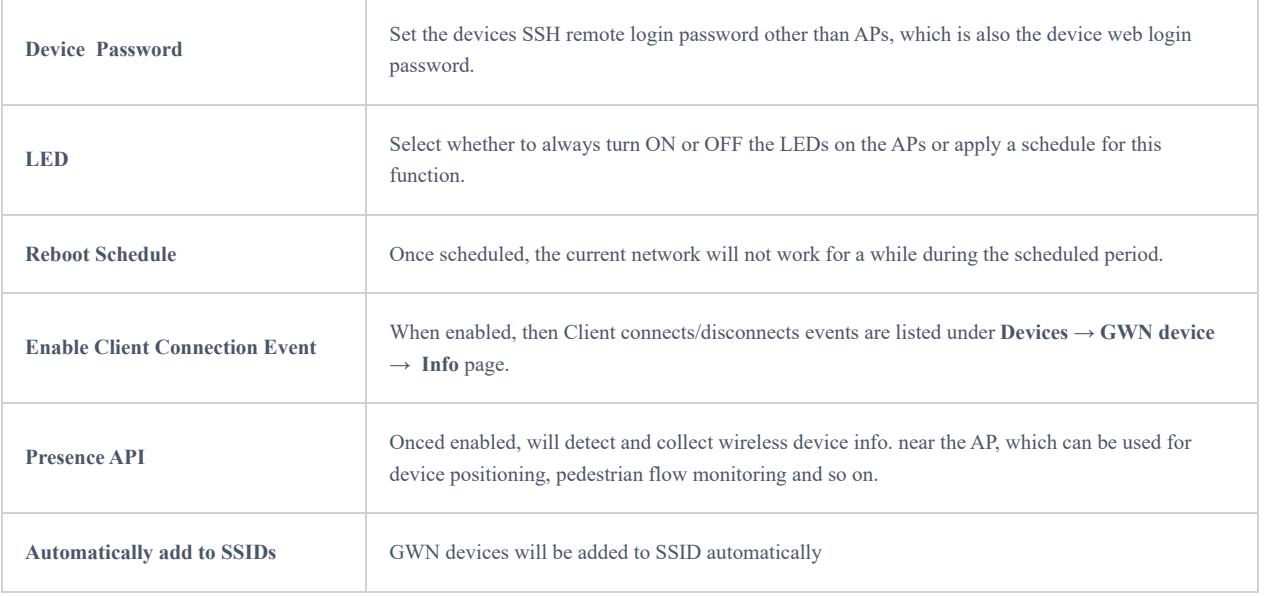

*System – General*

## **URL Access Log**

Administrators can easily configure the platform to record, monitor and maintain a log of all the websites visited by the clients connected to the paired GWN devices.

The platform System will send these logs via Email to the configured Log Receiver in a form of downloadable link providing a CSV file format containing all the websites logs visited for each client during the defined period (daily, weekly or monthly basis).

In order to enable this feature, follow below steps:

- 1. Go under "**Settings screen → System → URL Access Log section**" and enable URL Access Log field, this will configure the GWN management platform (GWN.Cloud or GWN Manager) to start recording the websites logs visited by the clients.
- 2. The option "**Group Metric by Main Domain**" can be also enabled then the user can configures the top domains to be merged. This will merge the page views for the configured domains. The regular top domains will automatically merge without any configuration (such as. com).
- 3. Enable Export URL Access Log.
- 4. Administrators can choose to set the Email Frequency to be generated either on a daily, weekly or monthly basis.
- 5. Configure the URL Log Receiver Email.

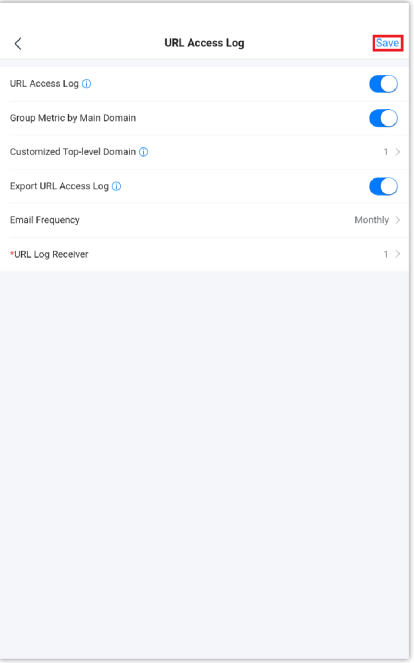

*System – URL Access Log*

## **Guest Information**

If enabled, the server will periodically send out the guests log download link based on the configured email settings. In order to enable this feature, follow below steps:

- 1. Go under **"Settings screen → System → Guest Information section"** and enable Guest Information field.
- 2. Choose to set the Email Frequency to be generated either on a daily, weekly or monthly basis.
- 3. Configure the Email Receiver.

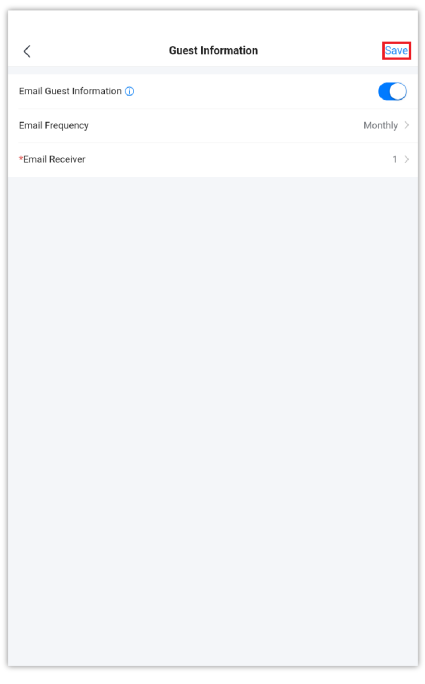

*System – Guest Information*

## **NAT Pool**

Users can use this feature in order to set an address Pool from which the clients that are connected to the adopted/paired devices will acquire their IP address in that way GWN devices will act as a light weight router.

#### **Note:**

This option cannot be enabled when Client Assignment IP is set to Bridge mode.

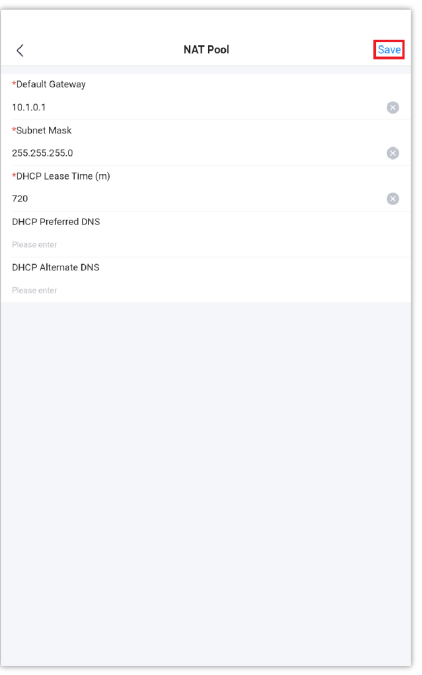

#### **SNMP**

This section lists the SNMPv1, SNMPv2c, and SNMPv3 options available to integrate the adopted/paired GWN devices with enterprise monitoring systems.

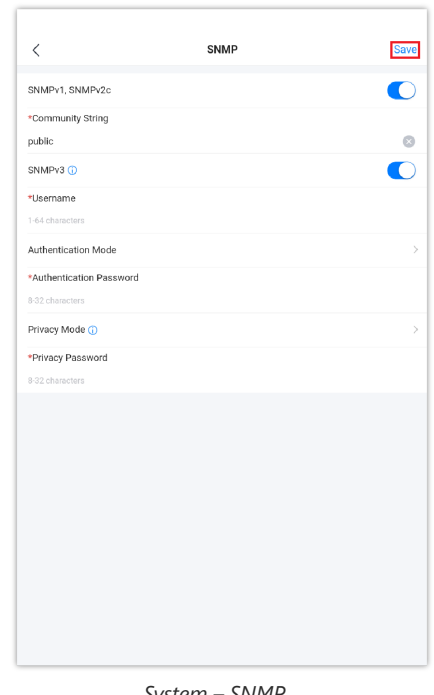

Users can enable SNMP feature under **Settings screen → System → SNMP**.

System – SNMI

For more details, please visit [GWN Management Platforms – User Guide \(System\)](https://documentation.grandstream.com/knowledge-base/gwn-management-platforms-user-guide/#system)

## **EXPERIENCING GWN APPLICATION**

Please visit our Website: [http://www.grandstream.com](http://www.grandstream.com/) to receive the most up-to-date updates on firmware releases, additional features, FAQs, documentation, and news on new products.

We encourage you to browse our [product-related](http://www.grandstream.com/our-products) documentation, FAQs, and [User and Developer Forum](http://forums.grandstream.com/) for answers to your general questions. If you have purchased our products through a Grandstream Certified Partner or Reseller, please contact them directly for immediate support.

Our technical support staff is trained and ready to answer all your questions. Contact a technical support member or [submit a](https://helpdesk.grandstream.com/) [trouble ticket online](https://helpdesk.grandstream.com/) to receive in-depth support.

Thank you again for using the Grandstream GWN Cloud application, it will be sure to bring convenience to both your business and personal life.

## **CHANGE LOG**

This section documents significant changes from previous versions. Only major new features or major document updates are listed here. Minor updates for corrections or editing are not documented here.

#### **GWN Application Version 1.0.3.14**

- o Added GWN Device Discovery and Speed Test Tools [\[Tools](#page-2-0)]
- o Added PPTP, IPSec(support auto networking mode), OpenVPN® [\[VPN\]](#page-34-0)
- o Added Guest under [Clients](#page-21-0) [Clients]
- o Added 12-hours WAN ports health monitoring [[Internet Health](#page-7-0)]
- o Added Cloud DDNS service to generate domain for managed WAN [\[WAN\]](#page-33-0)
- Added VLAN interface configuration under router configuration [[Devices](#page-16-0)]
- o Added new alerts, and improve the layout [\[Alert](#page-23-0)]
- o Added VLAN ID info under [Client](#page-21-0) page [Client]
- o Support multiple routers on one network [\[Devices\]](#page-10-0)
- o Support Device Password under [System](#page-41-0) page [System]

#### **GWN Application Version 1.0.1.11**

- o Support GWN Router (GWN7052 & GWN7062) unified management
- o Support GWN Switch
- o New UI design
- Redesigned dashboard
- New alerts design and support more alert events
- Optimized clients display, integrate the old known clients function into clients page
- o Optimized SSID security type

#### **GWN Application Version 1.0.0.19**

o Added support for "Local Server".

#### **GWN Application Version 1.0.0.2**

This is the initial version of the GWN Cloud Application for Android.

#### **Android is a trademark of Google LLC.**